# **BAICELS**

# **Neutrino430**

Indoor 4x250mW Two-Carrier TDD eNodeB **Installation Guide**

QRTB 2.9.4

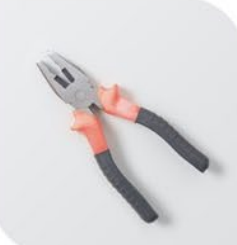

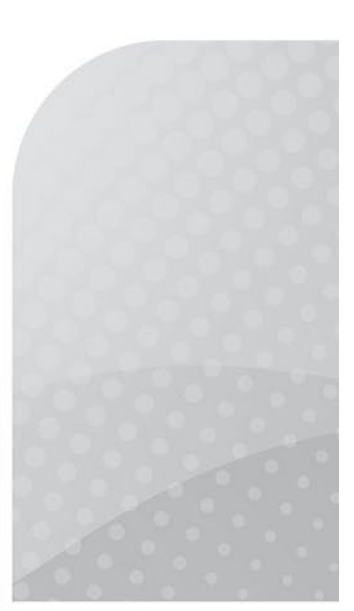

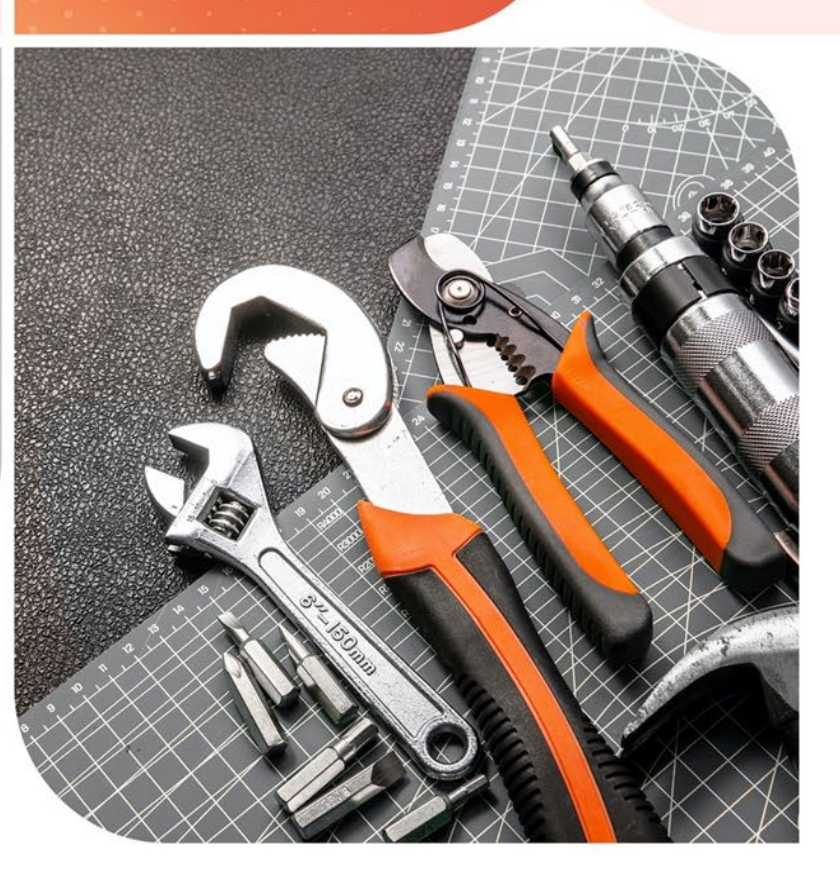

April 2022 Version 1.06

# **About This Document**

This document is intended for personnel who will be installing the Baicells Neutrino430 Indoor 4x250mW Two-Carrier Time Division Duplexing (TDD) eNodeB (eNB) product. The product overview is followed by the procedures for properly installing, performing basic configuration, and verifying the eNB is operational. Please be advised that only personnel with the appropriate electrical skills and experience should install this device. This document is based on software version BaiBS\_QRTB\_2.9.4. The Neutrino430 part number is pBS31010.

Terms used in this document or related to LTE are listed in alphabetical order and described in *[Acronyms and Abbreviations](https://baicells.com/Service/Documents)*, which can be found at [Baicells.com > Resources >](http://www.baicells.com/Service/Documents) *Documents.*

# **Copyright Notice**

Baicells Technologies, Inc., copyrights the information in this document. No part of this document may be reproduced in any form or means without the prior written consent of Baicells Technologies, Inc.

# **Disclaimer**

The information in this document is subject to change at any time without notice. For more information, please consult with a Baicells technical engineer or the support team. Refer to the "Contact Us" section below.

# **Disposal of Electronic and Electrical Waste**

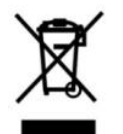

Pursuant to the WEEE EU Directive, electronic and electrical waste must not be disposed of with unsorted waste. Please contact your local recycling authority for disposal of this product.

# **Revision Record**

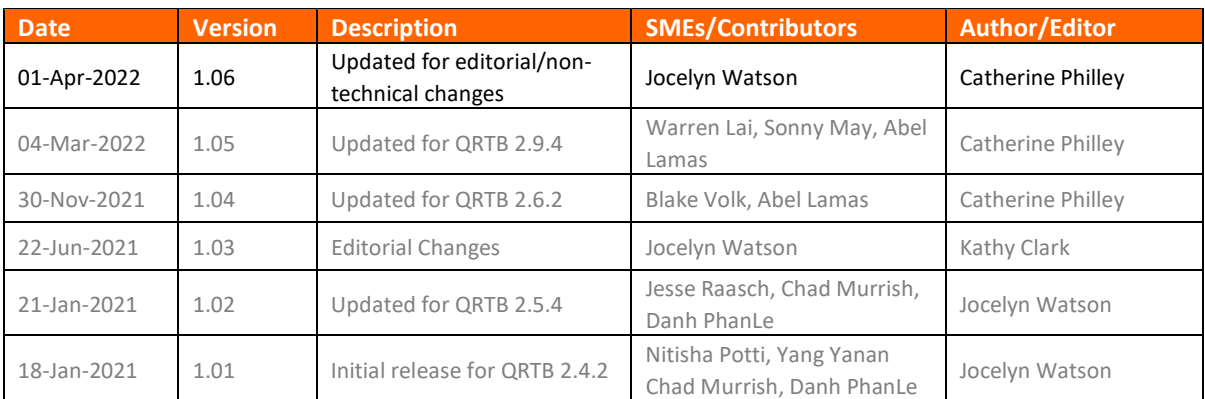

### **Resources**

- **Documentation** Baicells product data sheets, this document, and other technical manuals can be found at Baicells.com > Resources > *[Documents](http://www.baicells.com/Service/Documents)*.
- **Support** How to open a support ticket, process an RMA, and the Support Forum are at Baicells.com > *[Support](https://na.baicells.com/Home)*.

# **Contact Us**

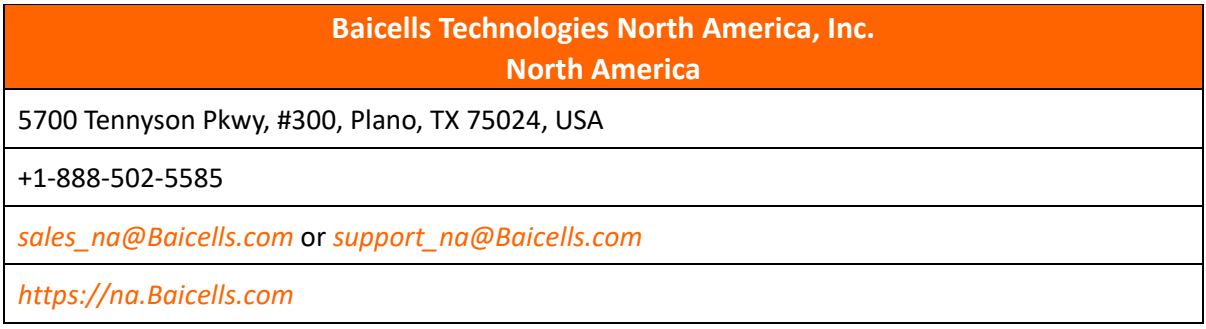

# **Safety Information**

For the safety of installation personnel and the protection of the equipment from damage, please read all safety warnings. If you have any questions concerning the warnings, before installing or powering on the base station, contact the *Baicells [support team](mailto:support_na@baicells.com)*.

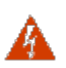

### **WARNING:** IMPORTANT SAFETY INSTRUCTIONS

This warning symbol means danger. You are in a situation that could cause bodily injury. Before you work on any equipment, be aware of the hazards involved with electrical circuitry, and be familiar with standard practices for preventing accidents

**WARNING:** Read the installation instructions before you connect the system to its power source.

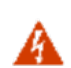

**WARNING:** Equipment installation must comply with local and national electrical codes.

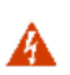

**WARNING:** This product relies on the existing building or structure for short-circuit (overcurrent) protection. Ensure that the protective device is rated no greater than 20A.

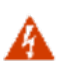

**WARNING:** Do not operate this wireless network device near unshielded blasting caps or in an explosive environment unless the device has been modified and qualified for such use.

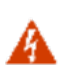

**WARNING:** To comply with the United States Federal Communications Commission (FCC) radio frequency (RF) exposure limits, antennas should be located at a minimum of 20 centimeters (7.9 inches) or more from the body of all persons.

# **Table of Contents**

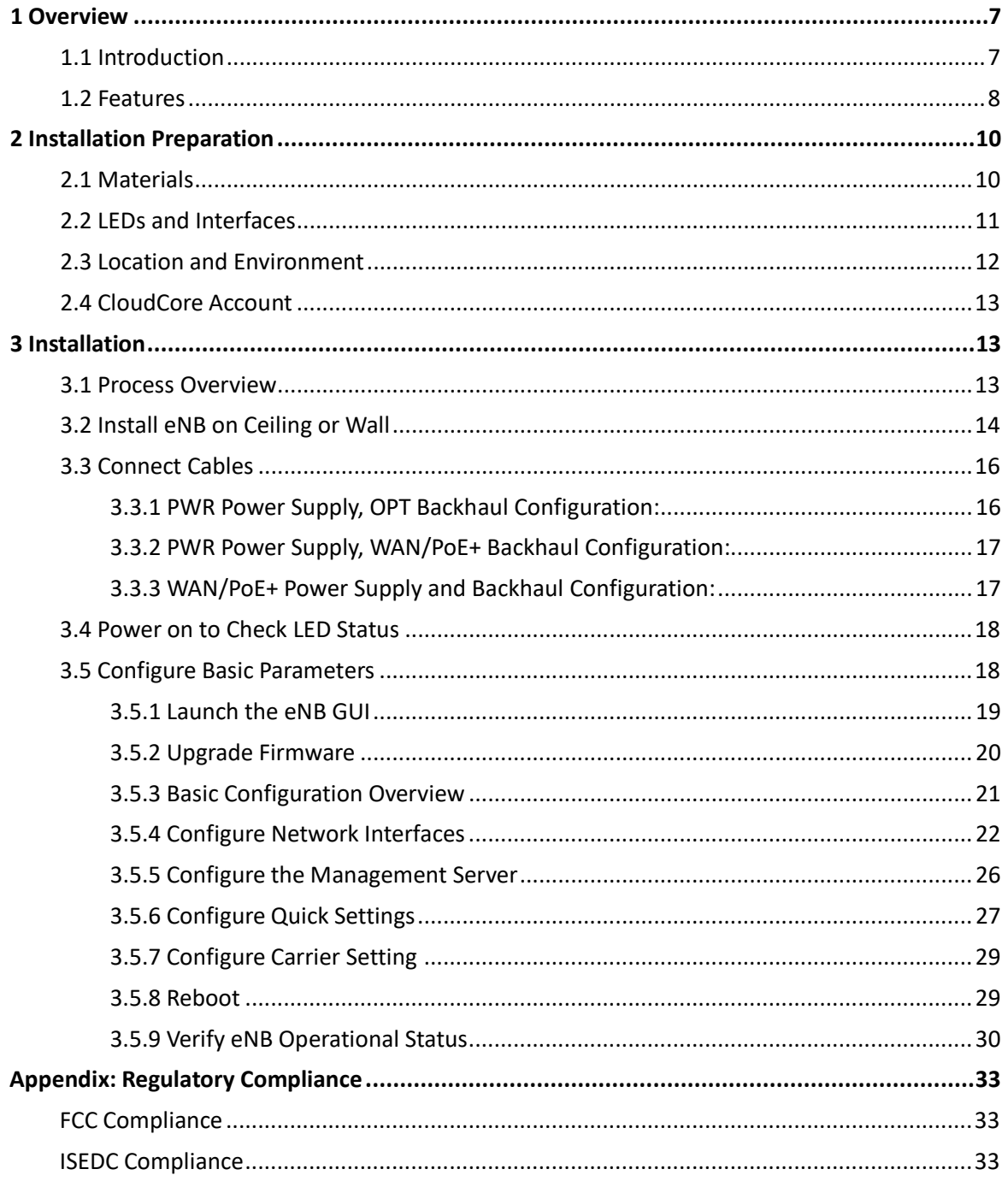

# **List of Figures**

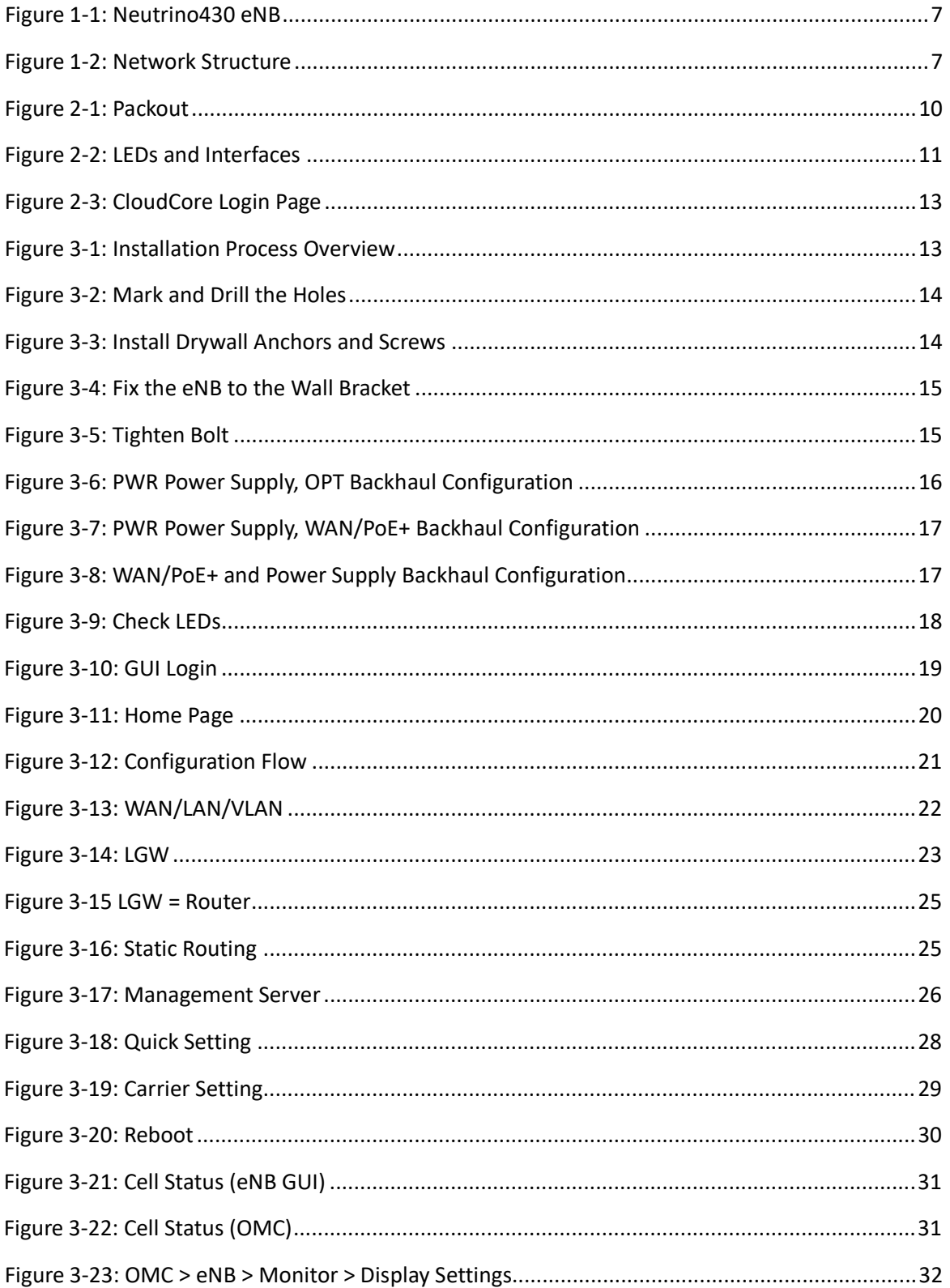

# **List of Tables**

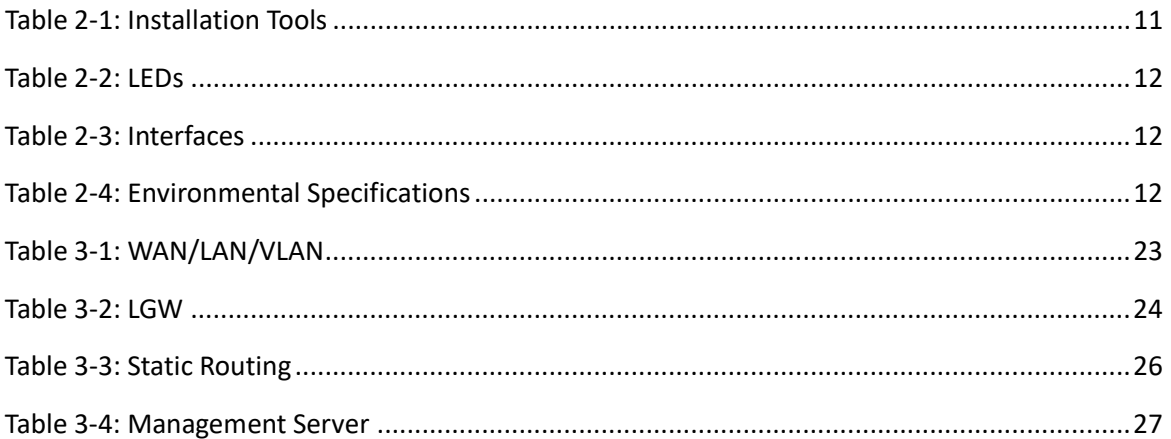

# <span id="page-6-0"></span>**1 Overview**

### <span id="page-6-1"></span>1.1 Introduction

The Baicells Neutrino430 [\(Figure 1-1\)](#page-6-2) is an advanced two-carrier indoor eNodeB that is compliant with Third-Generation Partnership Project (3GPP) on Long-Term Evolution (LTE) Time Division Duplex (TDD) technology. This 4x250mW eNodeB can operate in Carrier Aggregation (CA) mode or Dual Carrier (DC)/split mode. The Neutrino430 supports broadband data access, providing various data service transformation and transmission capabilities to enable indoor wireless coverage. This eNodeB can be used by operators to improve capacity and throughput while eliminating existing dead zones.

#### <span id="page-6-2"></span>**Figure 1-1: Neutrino430 eNB**

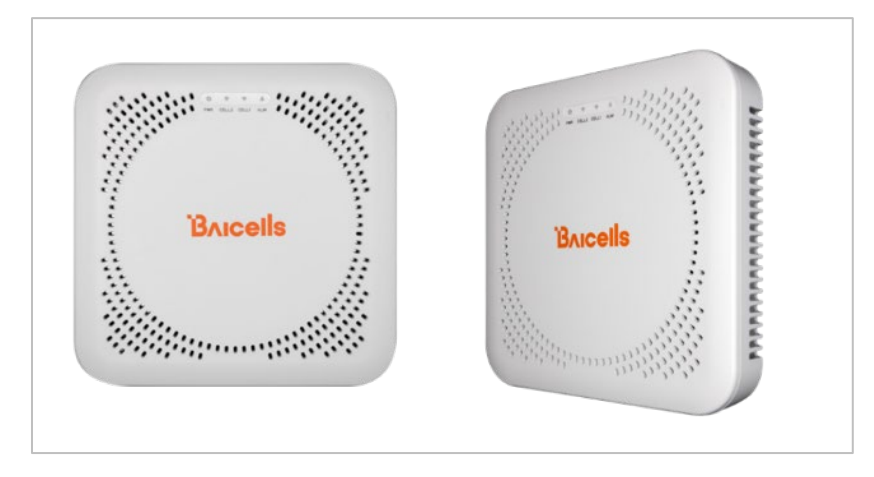

The network structure of the Neutrino430 is shown in [Figure 1-2.](#page-6-3)

<span id="page-6-3"></span>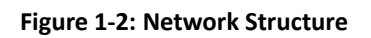

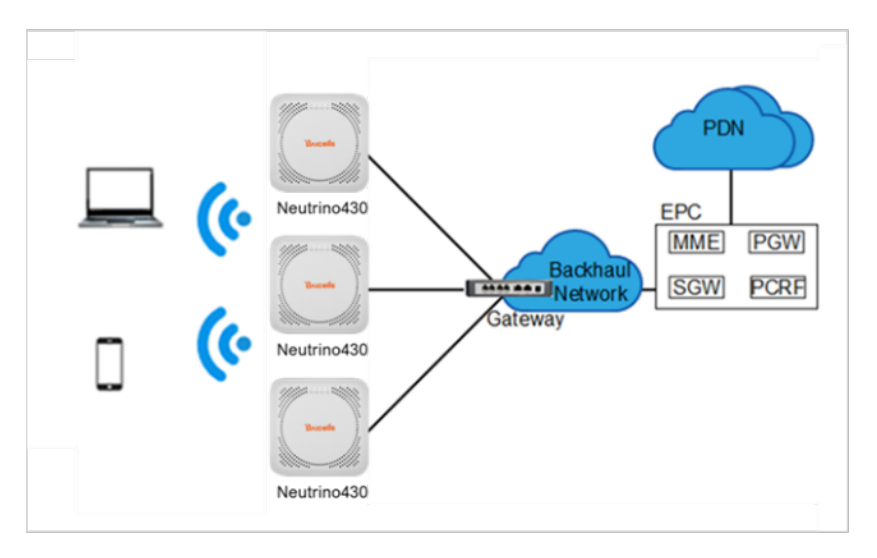

As a two-carrier eNB, the Neutrino430 hardware unit contains two separate eNBs inside one shell. Having two carriers provides versatile options in how you operate the eNB. The available operating modes are described in the next section, *[Features.](#page-7-0)*

The Neutrino430's primary cell (Pcell) is referred to as Cell 1. The secondary cell (Scell) is referred to as Cell 2. Each eNB comes pre-configured to simplify the installation. Baicells provides operators with local and Web-based Graphical User Interface (GUI) software applications to configure and manage individual eNBs and Customer Premise Equipment (CPE).

Additionally, Baicells offers a centralized Software-as-a-Service (SaaS) solution called CloudCore. CloudCore includes all of the essential LTE Evolved Packet Core (EPC) network functions, an Operations Management Console (OMC) for managing multiple sites across the network, and a Business and Operation Support System (BOSS) for subscriber management.

In this document, you will find a general description, guidelines, and procedures for installing, entering basic configuration information, and verifying the operational status of the Neutrino430 eNodeB.

### <span id="page-7-0"></span>1.2 Features

The two-carrier Neutrino430 eNB can operate in one of several modes:

- Single Carrier (SC)
- Carrier Aggregation (CA) mode (based on software license)
- Dual Carrier (DC)/split mode (based on software license)
- HaloB mode (embedded in the base software)
- Citizens Broadband Radio System (CBRS) Spectrum Access System (SAS)

**SC** describes a scenario where the operator wishes to use only one of the two available cells in the eNB. This may be necessary for operators who have limited licensed spectrum or who are planning to use the second carrier later as their network grows. In SC mode, only the primary cell (Pcell), *aka* Cell 1, is used.

**CA** provides the ability to aggregate channels from across the full CBRS range, even channels that are not adjacent. Using CA essentially doubles the downlink capacity when all users have CAT6/7 or later customer premise equipment (CPE).

**DC** (split sector) mode enables the operator to run the Neutrino430 as two independent carriers for split sector coverage.

**HaloB** allows the eNB to function with embedded Mobility Management Entity (MME) capabilities on board so that the eNB operates independently from the usual cloud connection.

**CBRS SAS** is a multi-vendor Spectrum Access System database where CBRS spectrum use is managed dynamically across operators. The CBRS band covers 3.55–3.70 GHz. Operators must sign up with a SAS provider, which handles the dynamic frequency assignment and release process. Baicells provides FCC Part 96 certified eNBs, including the Neutrino430, and CPEs that operate within the Part 96 rules for CBRS. The Baicells eNBs and CPEs use a Domain Proxy (DP) to connect to the SAS server by leveraging the existing connection with the OMC.

NOTE 1: Legacy Gen 1 CPEs do not support SAS.

NOTE 2: This installation guide only covers the basic configuration of a single cell for verifying that the eNB unit is operational during the process of installation. More detailed configuration guides are available on the Baicells website: Baicells.com > Resources > *[Documents](https://www.baicells.com/Service/Documents)*:

- CloudCore Configuration & Network Administration Guide (OMC/BOSS)
- CPE Configuration Guide
- eNodeB Configuration Guide
- Carrier Aggregation & Dual Carrier (Split Mode) Configuration Guide
- HaloB User Guide
- SAS Deployment Guide

In addition to the Neutrino430 eNB two carriers and multiple operating modes, the following is a list of other key features. The Neutrino430 datasheet providing technical specifications is kept upto-date on the *[Baicells website](https://www.baicells.com/Service/Documents)*.

- Supports standard LTE TDD band 48, and partial bands 42 and 43 (3550–3700 MHz)
- Complies with 3GPP Release 15 standards
- Supports 5/10/15/20 MHz bandwidth per carrier
- Provides excellent Non-Line-of-Sight (NLOS) coverage
- Peak rate is a configurable parameter using special Subframe Assignment (SA):
	- o 2x20 MHz, per carrier:
		- **SA1: DL 80 Mbps, UL 28 Mbps**
		- SA2: DL 110 Mbps, UL 14 Mbps
	- o 2x10 MHz, per carrier:
		- SA1: DL 40 Mbps, UL 14 Mbps
		- SA2: DL 55 Mbps, UL 7 Mbps
- Supports 96 concurrent users per carrier [x2 carriers (96+96) if operating in DC mode]; upgradeable to higher capacity in future software releases
- Supports TR-069 network management interface
- Can be accessed via GUI-based local and remote Web management
- Connects to any IP-based backhaul, including public transmission
- Is lightweight and uses low power consumption to reduce OPEX
- Compact, plug-and-play device with Self-Organizing Network (SON) capabilities
- Can be used for Internet of Things (IoT) with all mainstream Evolved Packet Core (EPC) vendors
- Integrated high-gain internal antenna; optional external Global Positioning System (GPS) antenna
- Integrated small cell form-factor for quick and easy installation
- Configured out-of-the-box to work with Baicells CloudCore
- Supports both Carrier Aggregation (CA) and Dual Carrier (DC) modes
- Embedded HaloB ("lite" EPC) solution
- Supports Citizens Broadband Radio Service (CBRS) with dual carrier
- GPS synchronization
- Built-in Dynamic Host Configuration Protocol (DHCP) Server, DNS Client, and Network Access Translation (NAT) functionality, providing strong high-speed routing
- Highly secured with equipment certification against potential intrusion risk

# <span id="page-9-0"></span>**2 Installation Preparation**

### <span id="page-9-1"></span>2.1 Materials

Check the Neutrino430 package to ensure it contains the primary components in the packout [\(Figure 2-1\)](#page-9-2). In addition to industry-standard tools, you will need the tools described in [Table 2-1.](#page-10-2)

#### <span id="page-9-2"></span>**Figure 2-1: Packout**

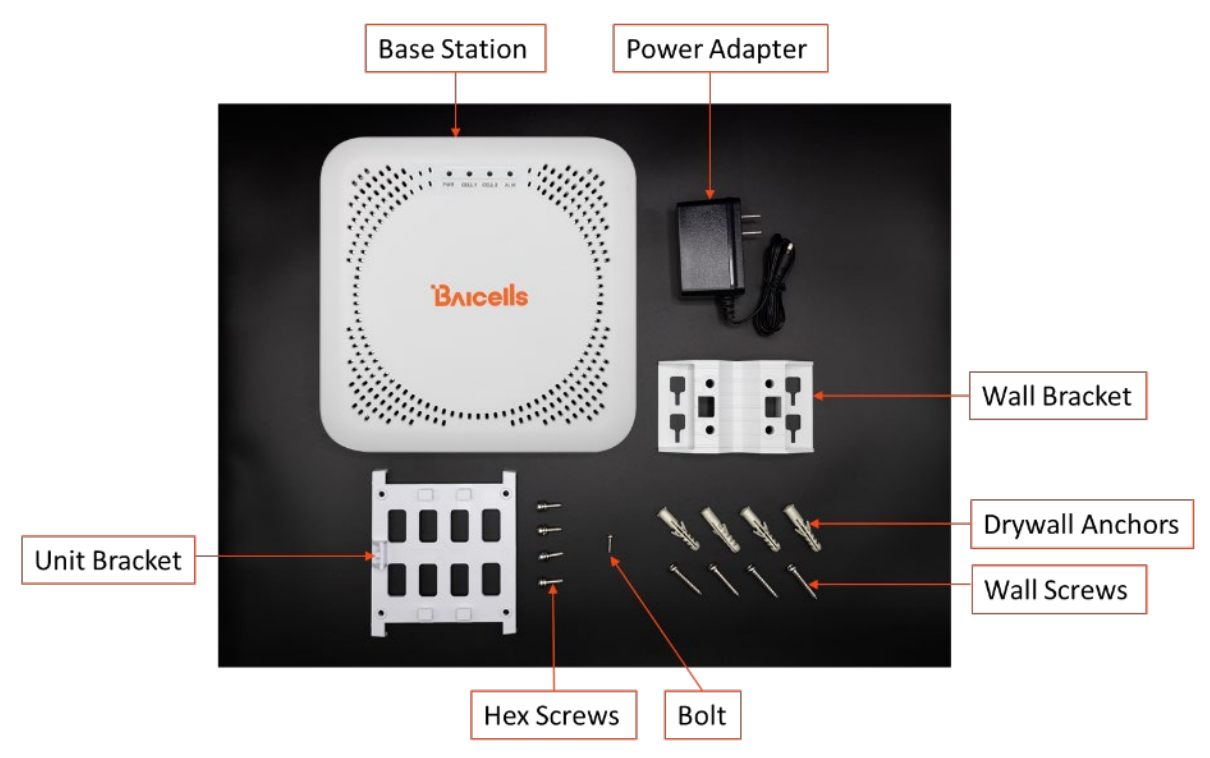

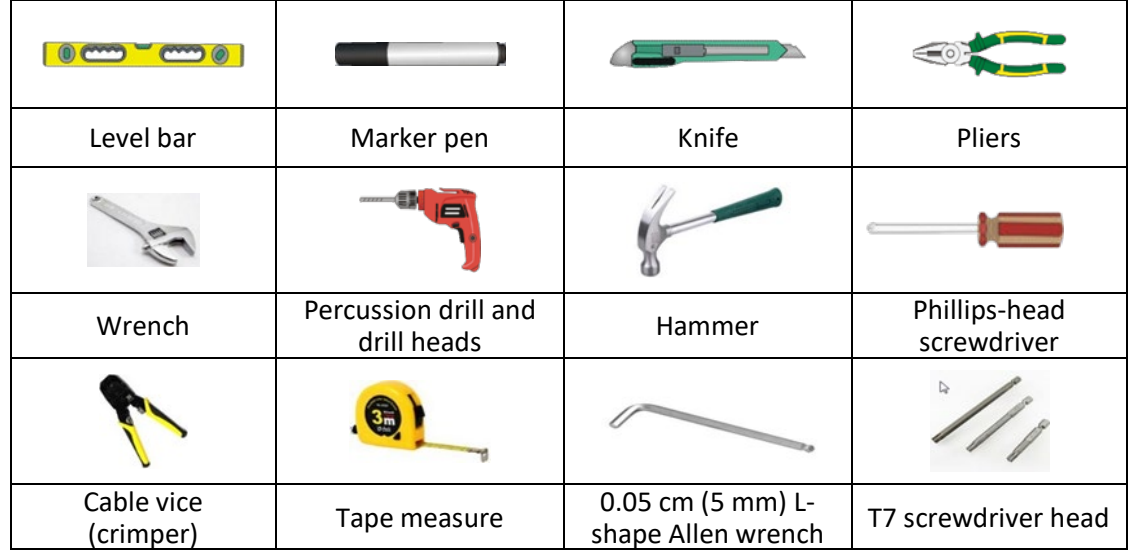

#### <span id="page-10-2"></span>**Table 2-1: Installation Tools**

### <span id="page-10-0"></span>2.2 LEDs and Interfaces

[Figure 2-2,](#page-10-1) [Table 2-2,](#page-11-1) and [Table 2-3](#page-11-2) explain the eNB's LED status indicators and interfaces.

<span id="page-10-1"></span>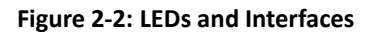

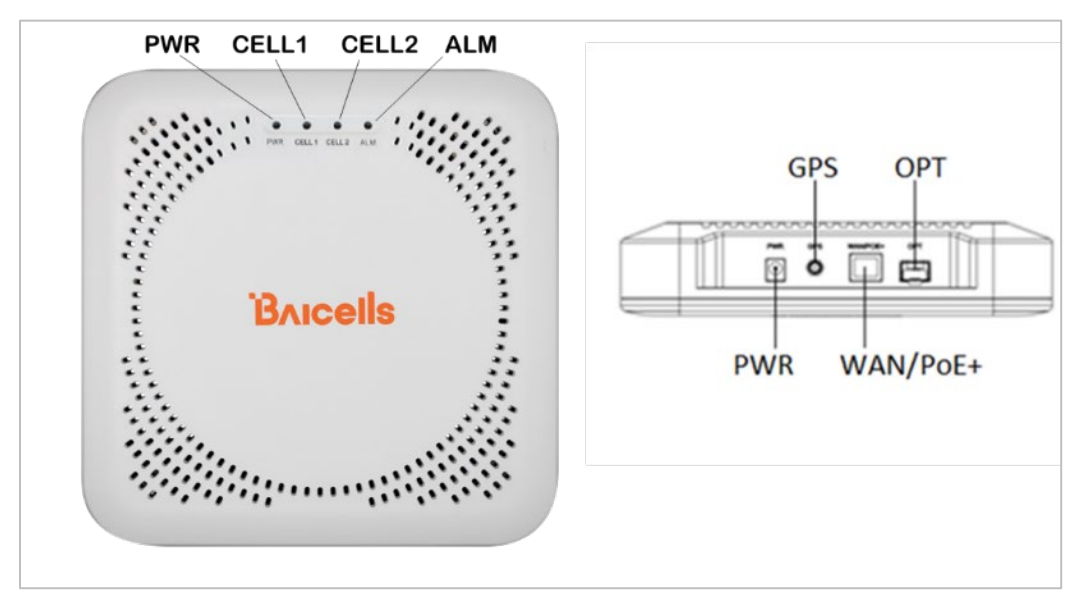

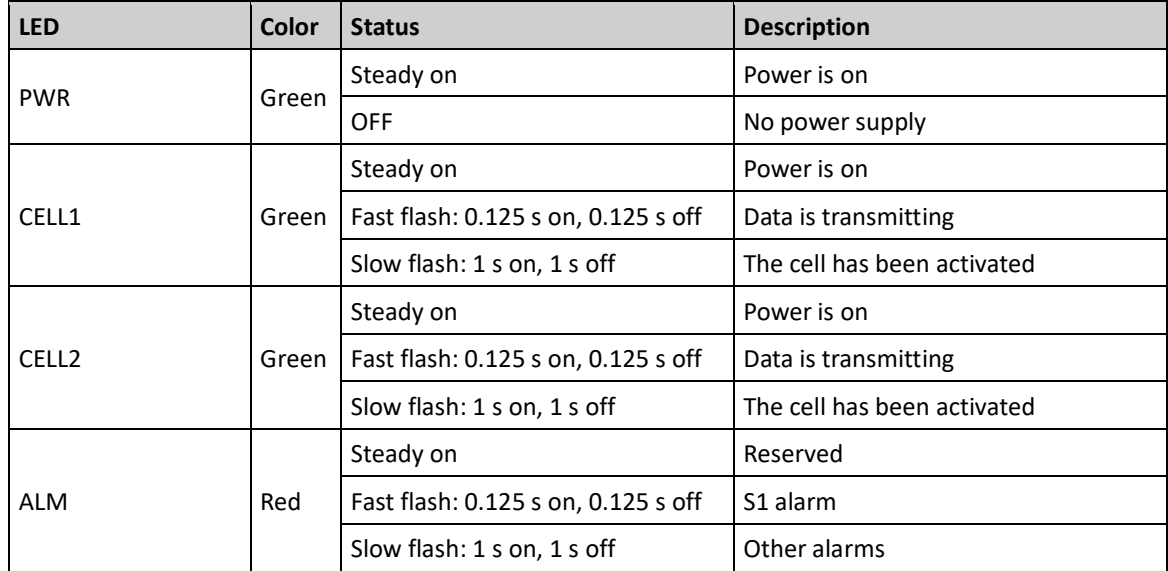

#### <span id="page-11-1"></span>**Table 2-2: LEDs**

#### <span id="page-11-2"></span>**Table 2-3: Interfaces**

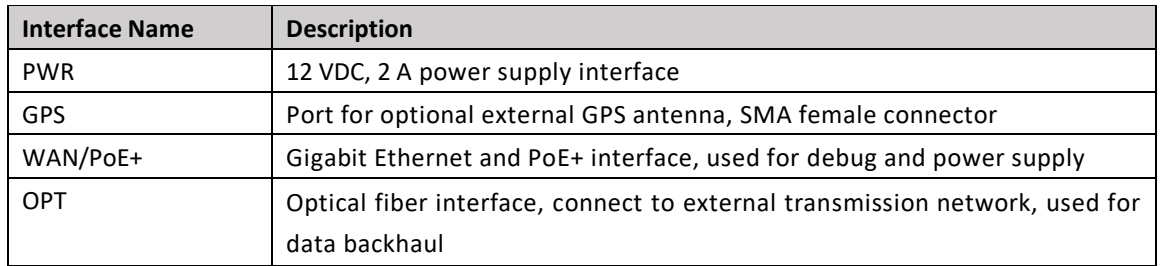

### <span id="page-11-0"></span>2.3 Location and Environment

The Neutrino430 can be installed on a ceiling or a wall. For the best signal coverage, place the eNB in an unobstructed location. In addition to network planning, when determining where to place the eNB, you need to consider the best location for signal coverage. Avoid locating the eNB in areas where there may be extreme temperatures, harmful gases, unstable voltages, volatile vibrations, loud noises, flames, explosives, or electromagnetic interference (e.g., large radar stations, transformer substations). Avoid areas prone to impounded water, soaking, leakage, or condensation. Environmental specifications are shown in [Table 2-4.](#page-11-3)

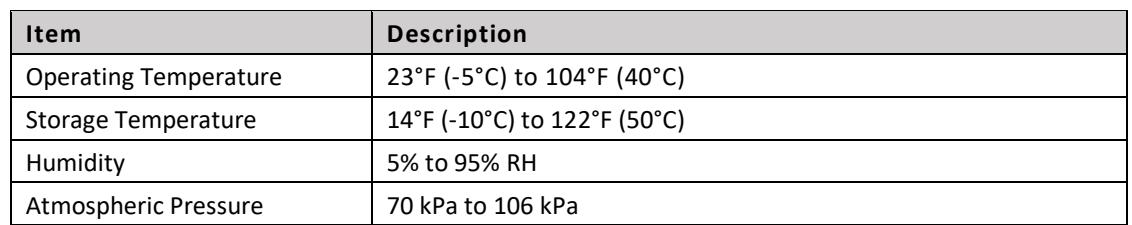

### <span id="page-11-3"></span>**Table 2-4: Environmental Specifications**

### <span id="page-12-0"></span>2.4 CloudCore Account

The Baicells CloudCore includes the Evolved Packet Core (EPC), managed by Baicells, and two operator applications, Operations Management Console (OMC) to manage network elements, and Business and Operation Support System (BOSS) to manage subscribers. If you have not already set up a Baicells CloudCore account, follow the steps below.

- Step 1: Open a web browser, and enter the CloudCore address [\(Figure 2-3\)](#page-12-3): *<https://cloudcore.cloudapp.net/cloudcore/>*
- Step 2: Click on the *Sign up* button.
- Step 3: Complete the mandatory fields, and again click on *Sign up*.

#### <span id="page-12-3"></span>**Figure 2-3: CloudCore Login Page**

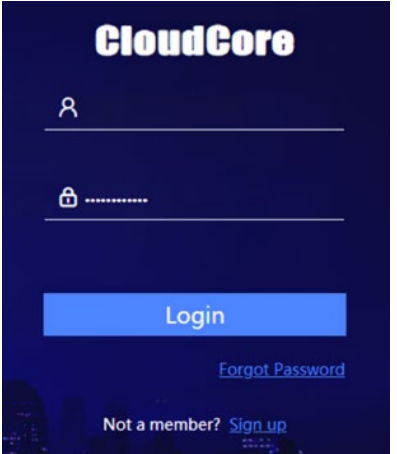

You will receive an email from Baicells. Click on the CloudCore link to go to the login page.

Enter your login user name (email address) and password to authenticate.

# <span id="page-12-1"></span>**3 Installation**

### <span id="page-12-2"></span>3.1 Process Overview

[Figure 3-1](#page-12-4) provides an overview of the installation process.

<span id="page-12-4"></span>**Figure 3-1: Installation Process Overview**

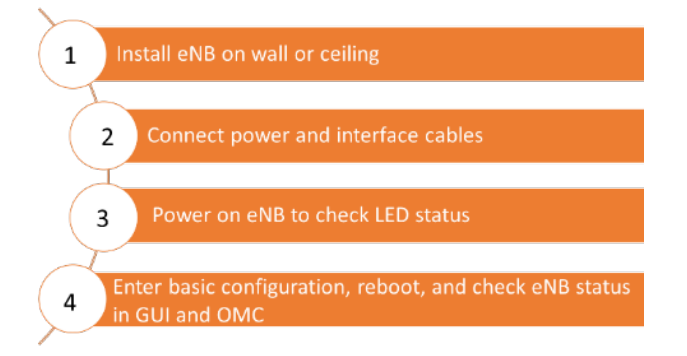

# <span id="page-13-0"></span>3.2 Install eNB on Ceiling or Wall

The eNB unit bracket is assembled in manufacturing before packing. The only action required by the installer is to attach the assembly to the ceiling or wall.

Follow the steps below to install the Neutrino430 eNB on the ceiling or wall.

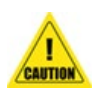

### **Caution**:

- Ceiling thickness must be at least 0.71 in (18 mm) and must bear a weight of at least 11.02 lb (5 kg).
	- If the ceiling is made of drywall or gypsum, it must be reinforced before installation to ensure the eNB is secure.
- 1. Fit the wall bracket on the ceiling or wall, as shown i[n Figure 3-2.](#page-13-1) Mark the drilling locations using a pencil or marker.
- <span id="page-13-1"></span>2. Drill four holes in the wall to match the size of the bracket holes.

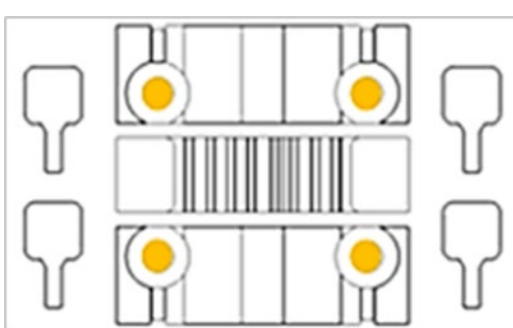

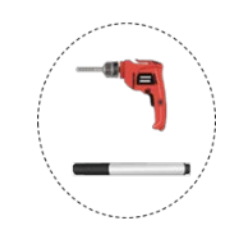

**Figure 3-2: Mark and Drill the Holes**

<span id="page-13-2"></span>3. Install the drywall anchors and the screws, as shown in [Figure 3-3.](#page-13-2)

#### **Figure 3-3: Install Drywall Anchors and Screws**

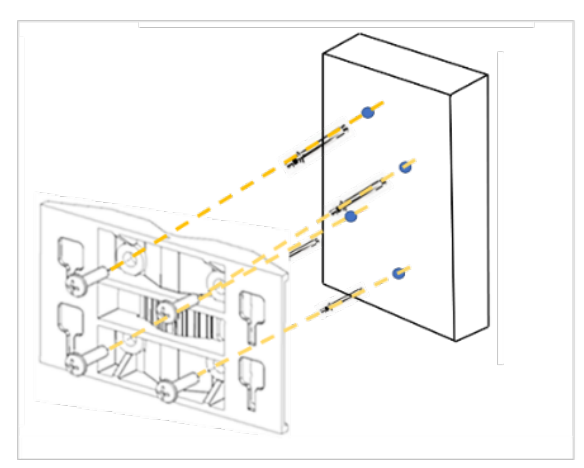

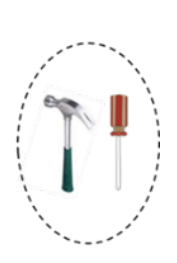

<span id="page-14-0"></span>4. Slide the eNB along the arrow to fix it on the wall bracket [\(Figure 3-4\)](#page-14-0).

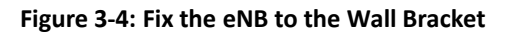

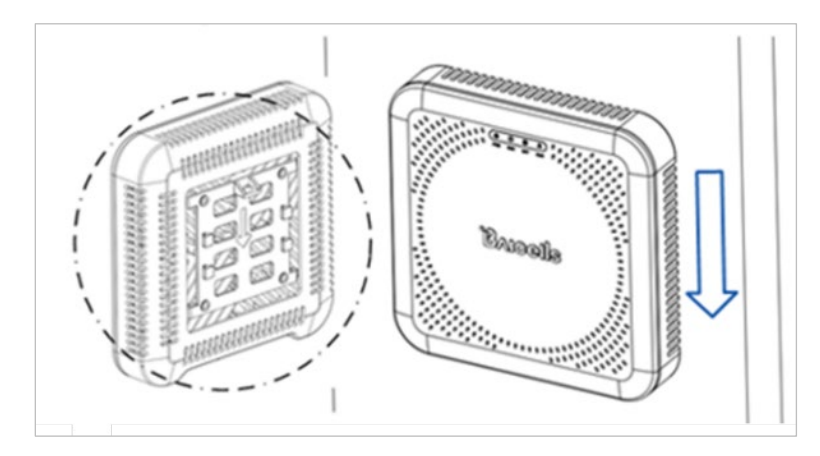

5. Tighten the bolt on the top of the bracket using a Phillips-head screwdriver to complete the installation [\(Figure 3-5\)](#page-14-1).

**Figure 3-5: Tighten Bolt**

<span id="page-14-1"></span>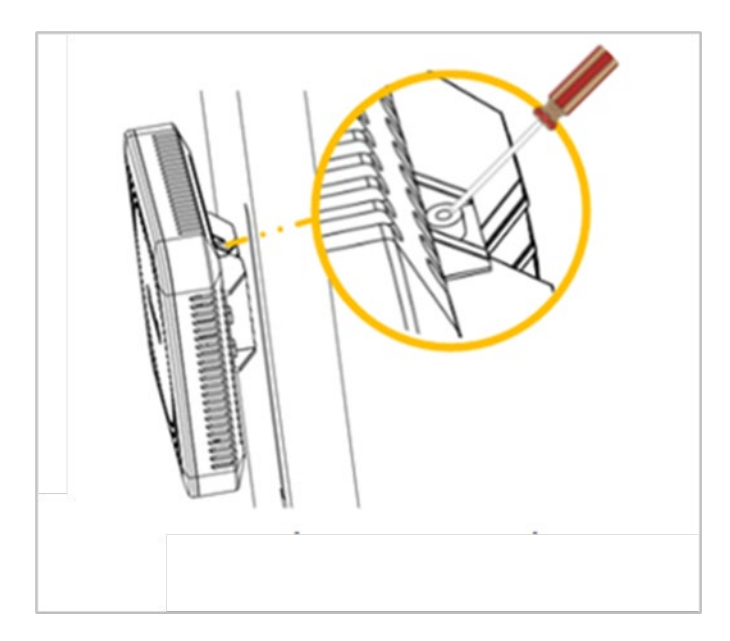

### <span id="page-15-0"></span>3.3 Connect Cables

**WARNING:** Ensure the antenna is connected before powering up the eNB. The wireless signal transmission power can cause bodily injury and damage to the eNB and RF power amplifier devices.

The power and interface cables for the Neutrino430 can be connected in three different configurations depending on your specific site requirements or setup:

- **PWR** power supply, **OPT** backhaul, section [3.3.1](#page-15-1)
- **PWR** power supply, **WAN/PoE+** backhaul, section [3.3.2](#page-16-0)
- **WAN/PoE+** power supply and backhaul, section [3.3.3](#page-16-1)

### <span id="page-15-1"></span>**3.3.1 PWR Power Supply, OPT Backhaul Configuration:**

Connect the cables for the *PWR power supply, OPT backhaul* configuration, as shown in the following steps. Refer to [Figure 3-6.](#page-15-2)

- 1. Connect the AC power supply to the power (PWR) interface on the eNB and the other end to a power outlet.
- 2. Connect the optical fiber cable to the optical (OPT) interface on the eNB.
- 3. Connect the other end of the optical fiber cable to the Ethernet port on the Ethernet switch.

#### <span id="page-15-2"></span>**Figure 3-6: PWR Power Supply, OPT Backhaul Configuration**

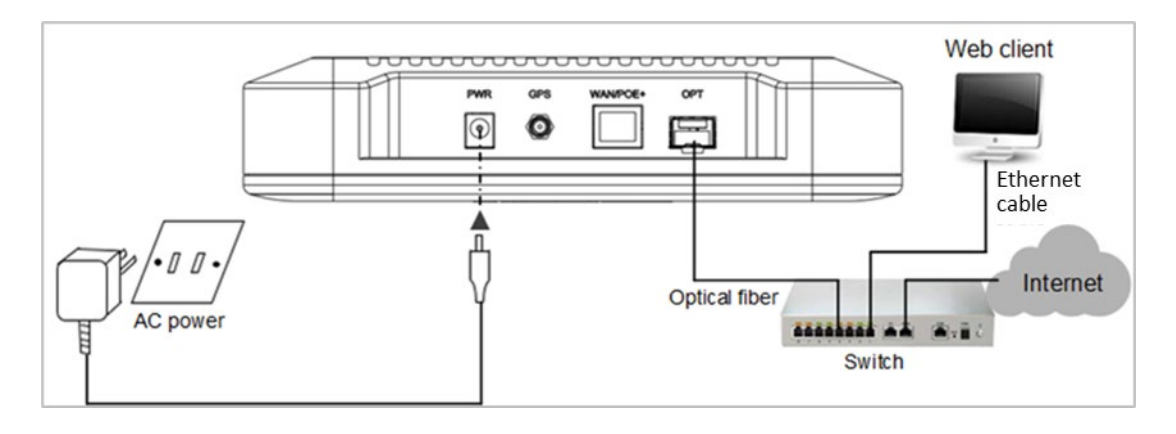

### <span id="page-16-0"></span>**3.3.2 PWR Power Supply, WAN/PoE+ Backhaul Configuration:**

Connect the cables for the *PWR power supply, WAN/PoE+ backhaul* configuration, as shown in the following steps. Refer to [Figure 3-7:](#page-16-2)

- 1. Connect the AC power supply to the power (PWR) interface on the eNB and the other end to a power outlet.
- 2. Connect the Ethernet cable to the WAN/PoE port on the eNB.
- 3. Connect the other end of the Ethernet cable to the Ethernet port on the Ethernet switch.

<span id="page-16-2"></span>**Figure 3-7: PWR Power Supply, WAN/PoE+ Backhaul Configuration**

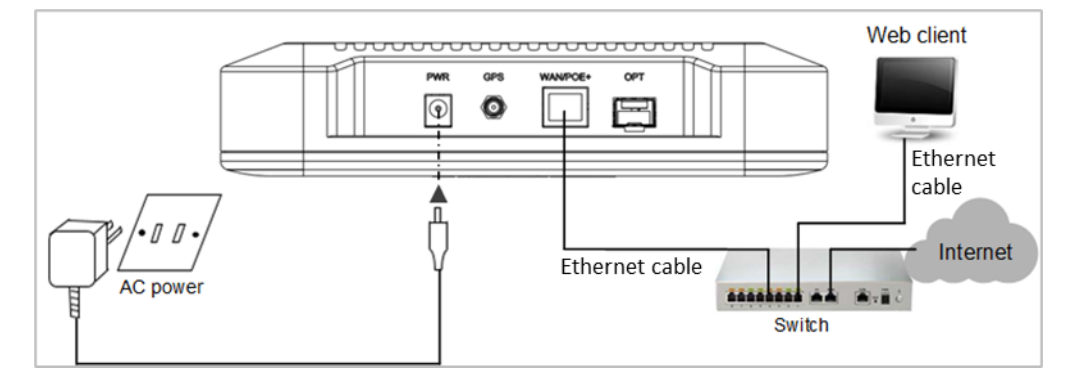

### <span id="page-16-1"></span>**3.3.3 WAN/PoE+ Power Supply and Backhaul Configuration:**

Connect the cables for the *WAN/PoE+ power supply and backhaul* configuration, as shown in the following steps. Refer to [Figure 3-8.](#page-16-3)

- 1. Connect the AC power supply to the LAN switch and the other end to a power outlet.
- 2. Connect the Ethernet cable to the WAN/PoE+ port on the eNB.
- 3. Connect the other end of the Ethernet cable to the PoE+ port on the LAN switch.
- 4. Connect another Ethernet cable to the Ethernet port on the LAN switch.
- 5. Connect the other end of the Ethernet cable to the Ethernet port on the Ethernet switch.

#### <span id="page-16-3"></span>**Figure 3-8: WAN/PoE+ and Power Supply Backhaul Configuration**

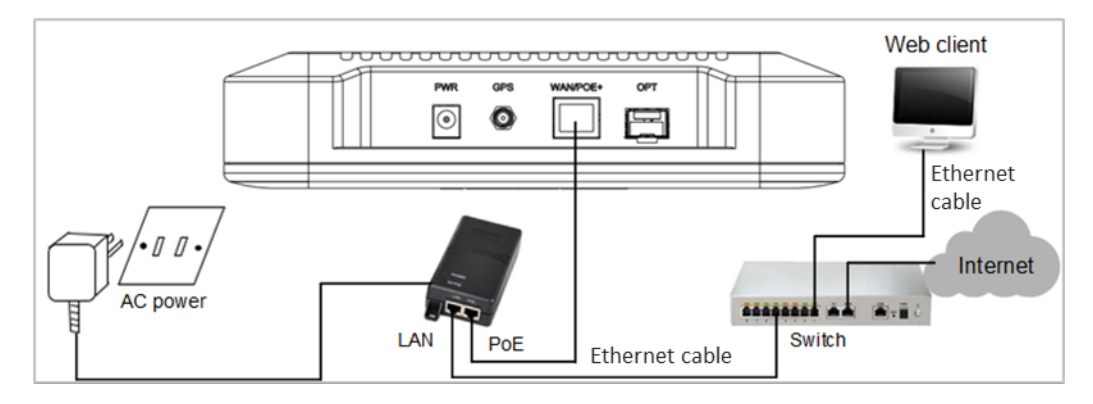

### <span id="page-17-0"></span>3.4 Power on to Check LED Status

After the Neutrino430 is powered on, check that the LED indicators are lighting as expected: Power is steady green, cell activated is slow flash green, and there are no alarms [\(Figure 3-9\)](#page-17-2) per previous [Table 2-2.](#page-11-1)

<span id="page-17-2"></span>**Figure 3-9: Check LEDs**

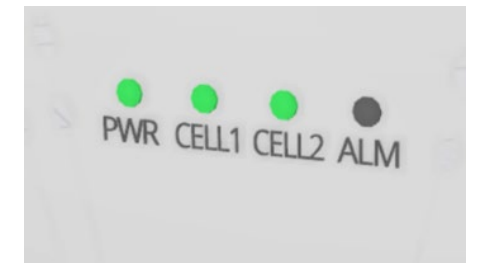

## <span id="page-17-1"></span>3.5 Configure Basic Parameters

Reference: *[eNodeB Configuration Guide](https://www.baicells.com/Service/Documents)*

The Neutrino430 eNB can be configured in Single Carrier (SC), Carrier Aggregation (CA), or Dual Carrier (DC)/split mode, depending on which licenses you have purchased, and/or in HaloB mode, which is embedded in the base software. The Neutrino430 also supports CBRS SAS operation.

When first installing and testing the Neutrino430, Baicells recommends configuring the primary cell (Pcell)/Cell 1 carrier settings (without enabling CA, DC, HaloB, or SAS) for simple verification that the new eNB unit is operational. Once it is confirmed to be operational, you can then refer to the appropriate configuration guide(s) for the operating mode you plan to use.

NOTE: For all GUI menus and fields, refer to the following documents on the Baicells website: Baicells.com > Resources > *[Documents](https://www.baicells.com/Service/Documents)*.

- CloudCore Configuration & Network Administration Guide (OMC/BOSS)
- CPE Configuration Guide
- eNodeB Configuration Guide
- Carrier Aggregation & Dual Carrier (Split Mode) Configuration Guide
- HaloB User Guide
- SAS Deployment Guide

### <span id="page-18-0"></span>**3.5.1 Launch the eNB GUI**

Follow the steps below to connect to the Neutrino430 GUI.

Step 1: Use an Ethernet cable to connect the eNB WAN/PoE+ port to the local network routed to the Internet. The DATA interface is set to DHCP client by default.

> Optionally, you can plug a PC directly into the eNB MGMT port. On your PC you will need to assign a static IP address within the MGMT subnet. The default IP address for the MGMT interface is *<http://192.168.150.1/24>*.

- Step 2: Open a Web browser, and enter the following IP address: *[http://192.168.150.1.](http://192.168.150.1/)*
- Step 3: At the login screen [\(Figure 3-10\)](#page-18-1), enter the default user name (*admin*) and password (*admin*) and click on *Login* to open the home page.

#### <span id="page-18-1"></span>**Figure 3-10: GUI Login**

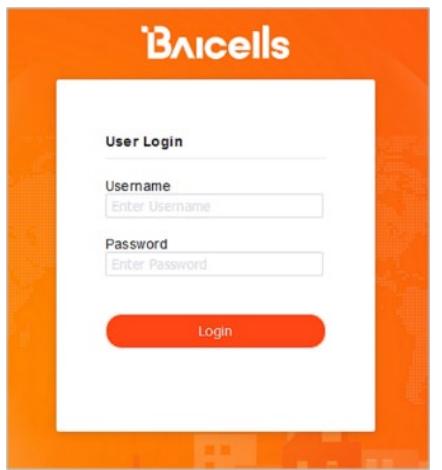

The home page is the *Basic Setting > Basic Info* menu, which reports the current eNB status [\(Figure 3-11\)](#page-19-1). In *[section 3.5.7](#page-28-3)*, you will use this page to confirm that the eNB is active.

#### <span id="page-19-1"></span>**Figure 3-11: Home Page**

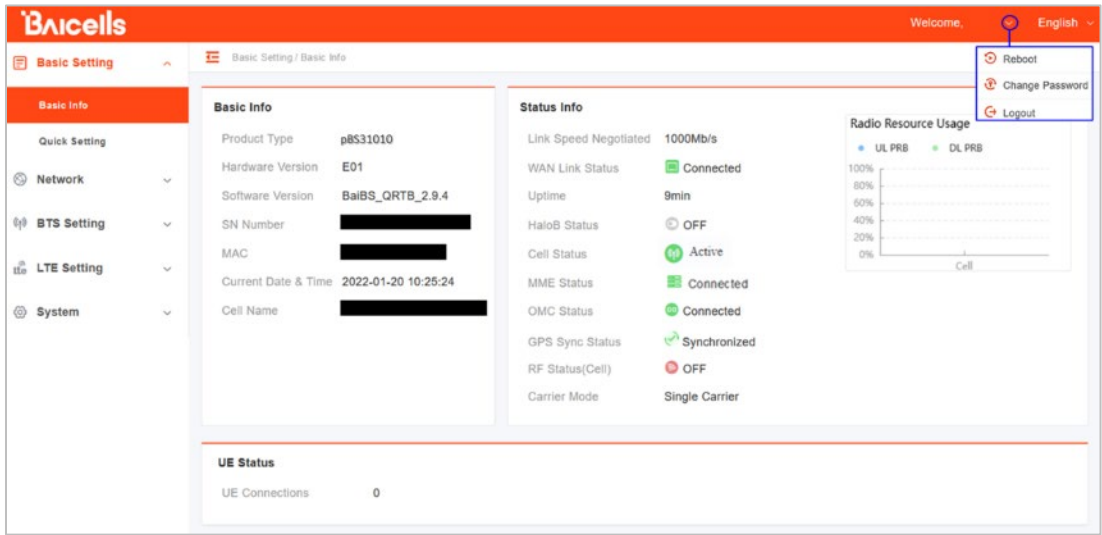

Optionally, you may want to:

- 1. Change the login password.
- 2. Confirm the firmware version is the latest available from Baicells; upgrade if needed. Firmware upgrades can be found at Baicells.com > Support > *[Firmware](https://baicells.com/Service/Firmware)*. See *Section [3.5.2](#page-19-0)* for detailed instructions regarding firmware upgrades.
- 3. Set the Network Timing Protocol (NTP).

For help, refer to the *[CloudCore Configuration & Network Administration Guide](https://www.baicells.com/Service/Documents)*.

### <span id="page-19-0"></span>**3.5.2 Upgrade Firmware**

To ensure you are using the most recent software version before configuring the eNB, follow the steps below.

#### **3.5.2.1 Upgrade Firmware from eNB GUI**

- 1. Download the most recent firmware file from Baicells.com > Support > *[Firmware](https://baicells.com/Service/Firmware)*, and save on local computer.
- 2. Go to *System > Upgrade*, and select whether to preserve the current settings.
- 3. Select *Choose File*, and navigate to the firmware file saved on local computer.

NOTE: The file type is \*.IMG

- 4. Click *Upgrade*.
- 5. In the pop-up window click *PROCEED*.
- 6. The base station reboots after approximately three minutes.
- *7.* On the *Basic Setting > Basic Info* page, the upgraded version is displayed in *Software Version.*

### **3.5.2.2 Upgrade Firmware from the OMC**

- 1. Go to *eNB > Upgrade > Upgrade&Rollback*.
- 2. Select the correct *Product Type* from the list.
- 3. Select the checkbox next to the eNB(s) you want to upgrade.
- 4. In the *New Task* window, select the *Upgrade Type*.
- 5. In the eNB section, select the checkbox(es) next to the eNB(s) you want to upgrade.
- 6. Next to *File List*, select/deselect *Retain Configuration*. Under *Select*, choose the software version by clicking in the empty cell (a blue checkmark will appear).
- 7. Choose the *Execute Type*, which determines when the upgrade will occur.
- 8. Select *OK*.

### <span id="page-20-0"></span>**3.5.3 Basic Configuration Overview**

[Figure 3-12](#page-20-1) indicates four main steps for basic configuration: network interfaces, management server address, quick settings pertaining to key LTE parameters, and the carrier setting.

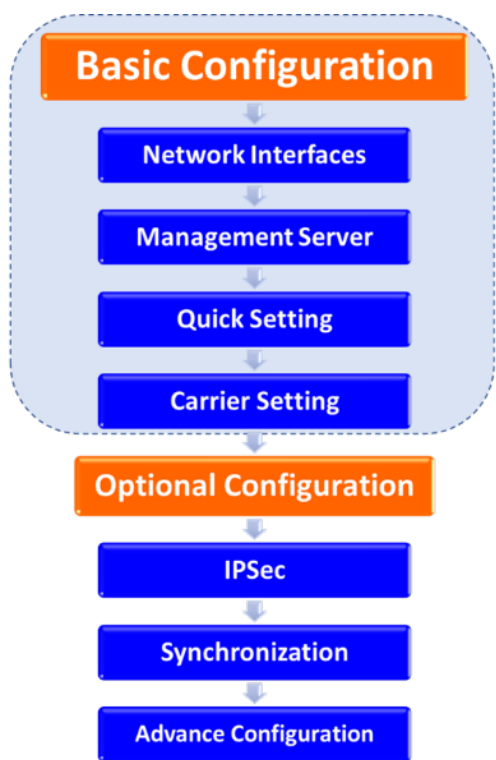

#### <span id="page-20-1"></span>**Figure 3-12: Configuration Flow**

### <span id="page-21-0"></span>**3.5.4 Configure Network Interfaces**

The network interfaces defined as part of the initial, basic setup include the WAN/LAN/VLAN interfaces, Dynamic Host Configuration Protocol (DHCP), and the Local Gateway (LGW) mode.

### **3.5.4.1 WAN/LAN/VLAN**

Go to the *Network > WAN/LAN/VLAN* menu [\(Figure 3-13\)](#page-21-1). The WAN interface is an external communication portal (Internet connection) between the eNB Network Management System (NMS) – in most cases, the CloudCore OMC – and the Mobility Management Entity (MME). If not using CloudCore, the eNB NMS can be a Local OMC or the LTE NMS. The *WAN/LAN/VLAN* fields are described in [Table 3-1.](#page-22-1)

If the *IP Access Mode* field is set to *DHCP* and the *LGW* function is *ON* (*[section 3.5.3.2](#page-22-2)*), the *Connect Type* field must be modified. The IP address of the eNB will be changed due to the MAC address being changed. Therefore, modify the router server at the same time.

The *LAN Config* interface is used only as a local maintenance port during initial eNB setup and basic configuration; it is not used during normal eNB operation. Enter the IP address and subnet mask address for the local network connection. The default IP address for the *LAN* interface is 192.168.150.1.

NOTE: If the LAN IP address is changed, the eNB will reboot, and you will have to log in to the GUI again.

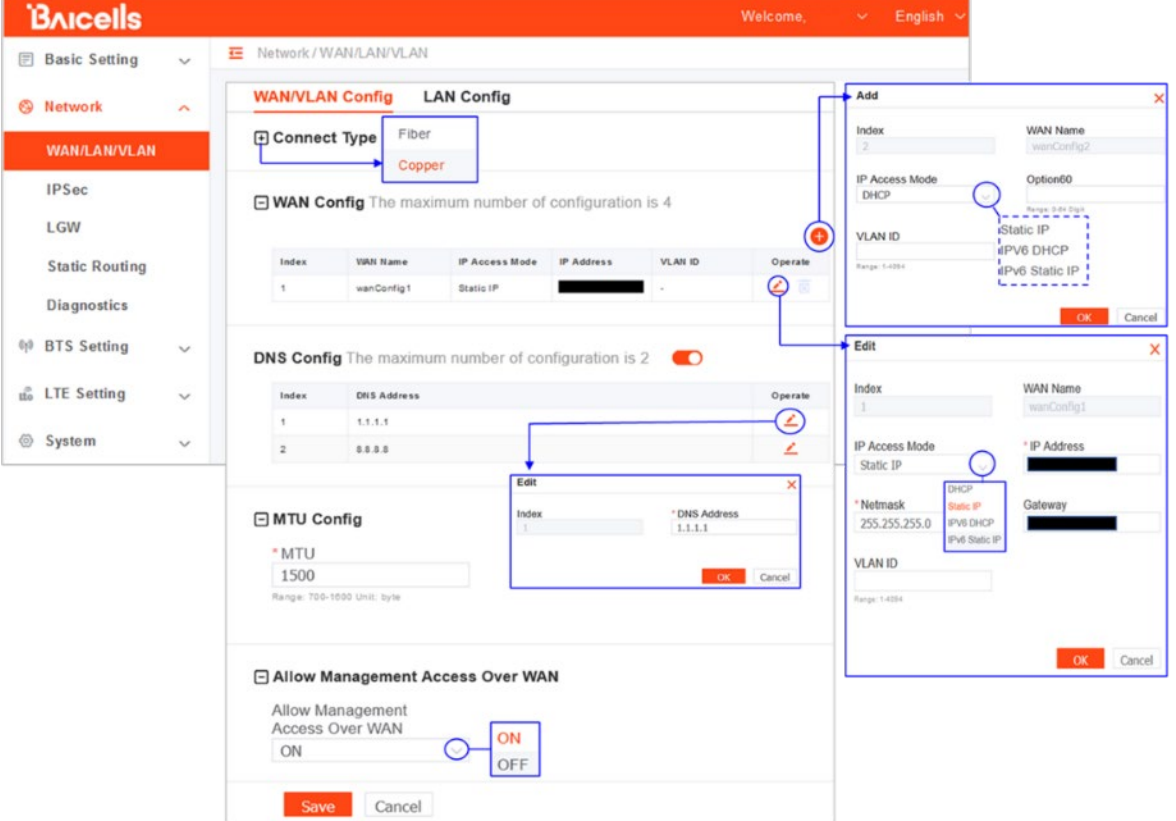

#### <span id="page-21-1"></span>**Figure 3-13: WAN/LAN/VLAN**

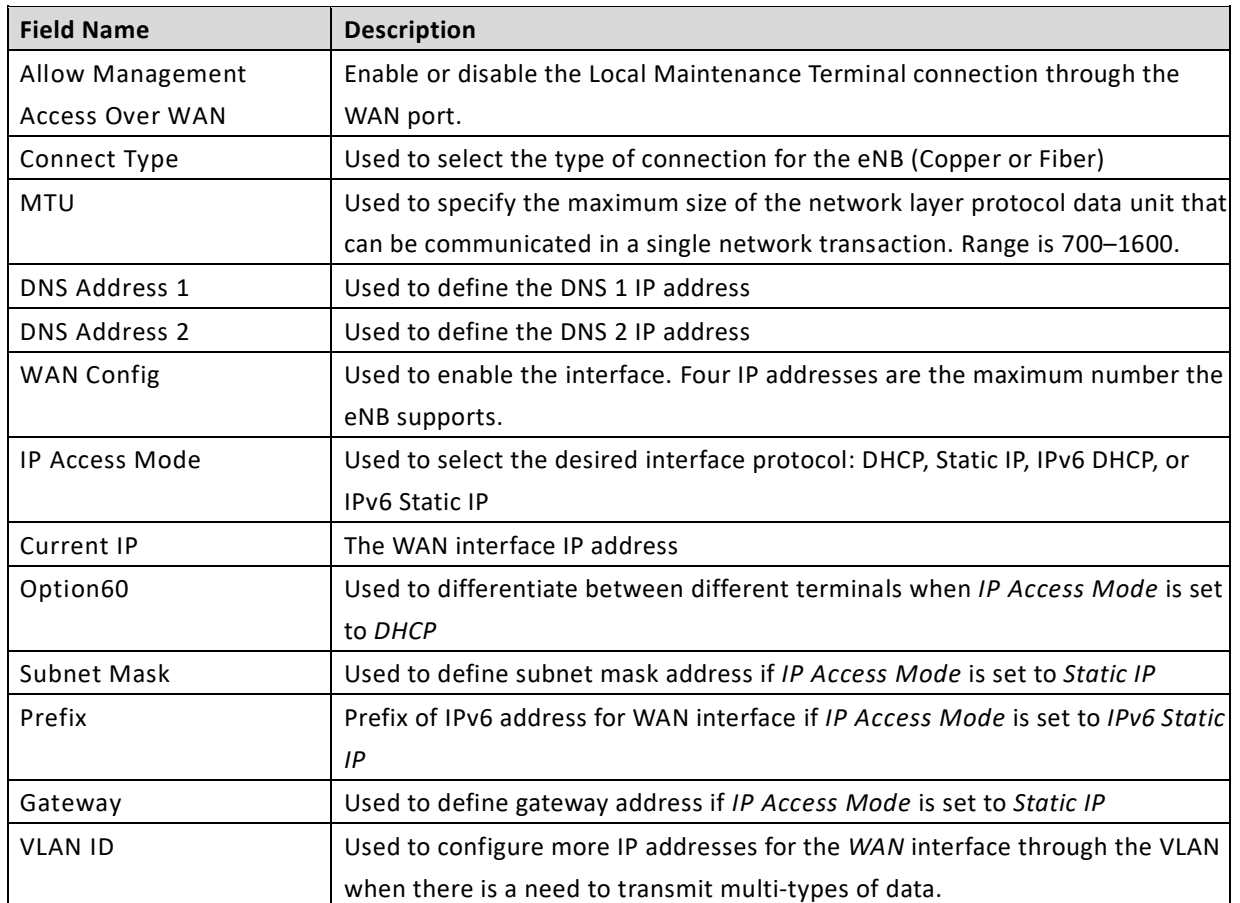

#### <span id="page-22-1"></span>**Table 3-1: WAN/LAN/VLAN**

#### <span id="page-22-2"></span>**3.5.4.2 LGW**

The Local GateWay (LGW) setting must be configured when using the Baicells CloudCore Evolved Packet Core (EPC). Refer to [Figure 3-14](#page-22-0) and [Table 3-2.](#page-23-0) You must reboot the eNB when you make changes to these settings.

#### <span id="page-22-0"></span>**Figure 3-14: LGW**

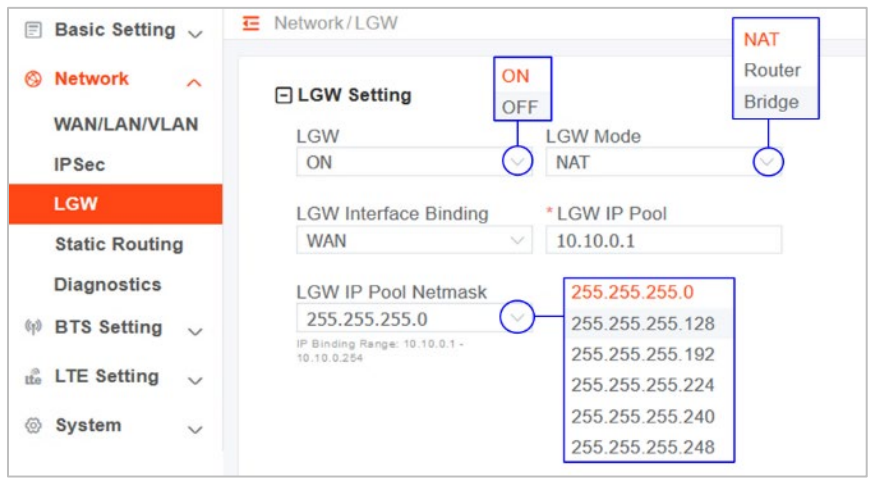

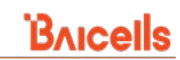

### <span id="page-23-0"></span>**Table 3-2: LGW**

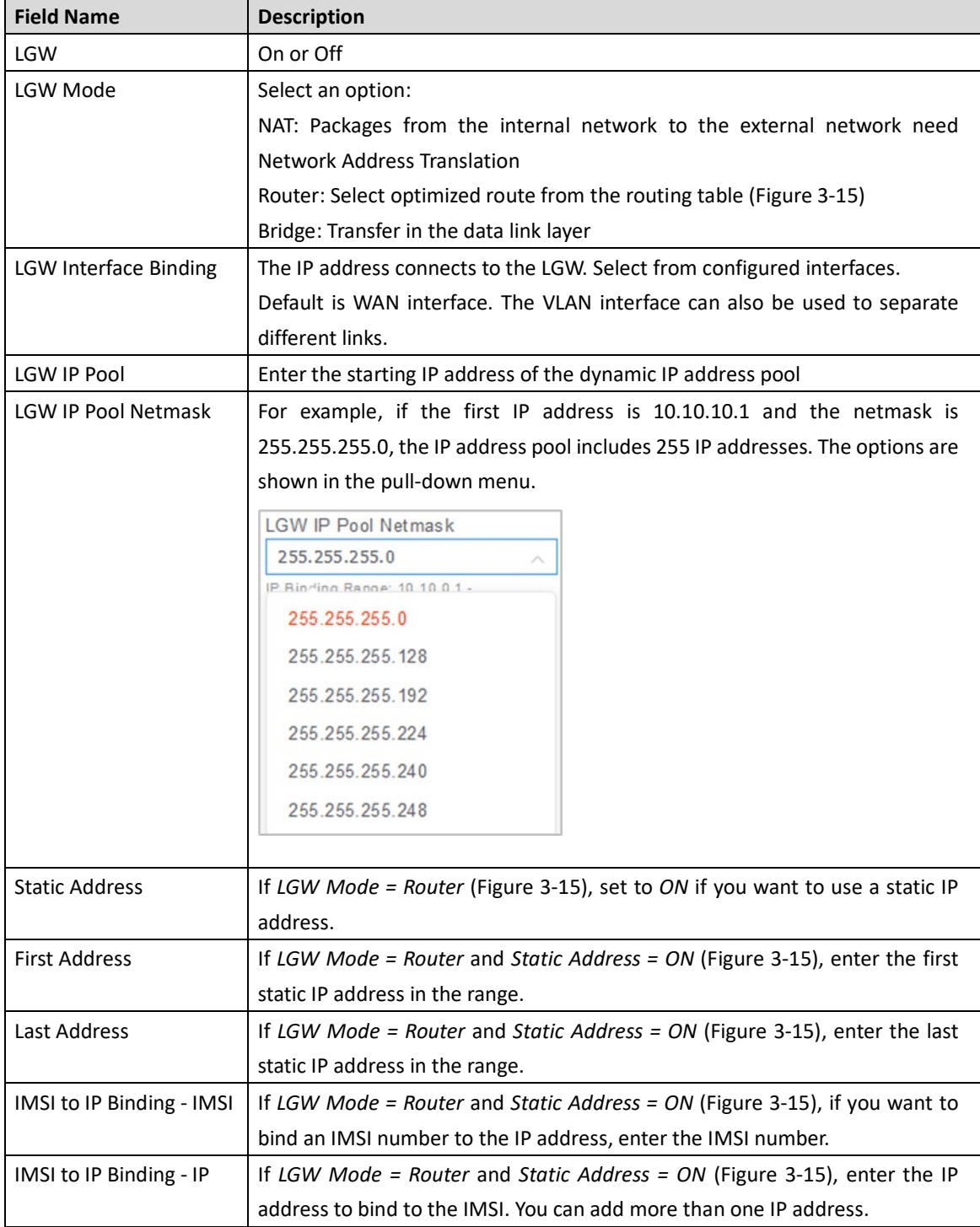

#### <span id="page-24-0"></span>**Figure 3-15 LGW = Router**

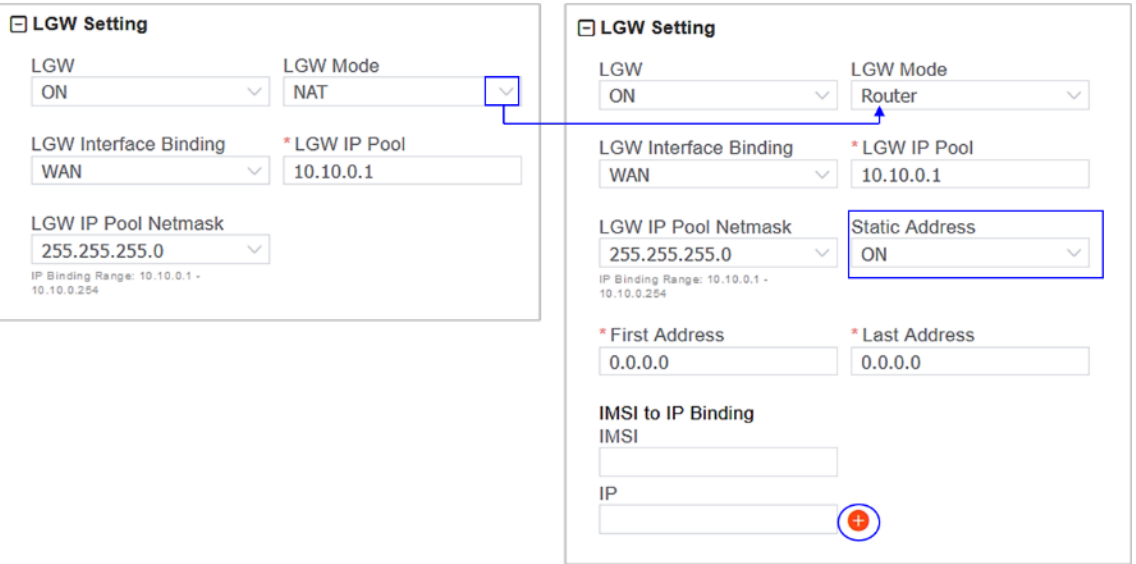

#### **3.5.4.3 Static Routing**

When using static routing, go to *Network > Static Routing*. The *Network > Static Routing* landing page has two main sections, *Static Routing Config* and *Validated Route List* [\(Figure 3-16\)](#page-24-1). The configured static route information is displayed under *Static Routing Config*. To edit a static route in the list, click on the **edit** icon, enter the information, and click *OK*. To add a static route, click on the *Add* **c** icon. Fill in the information and click *OK*. Field descriptions are in [Table 3-3.](#page-25-2)

<span id="page-24-1"></span>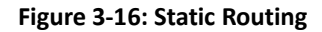

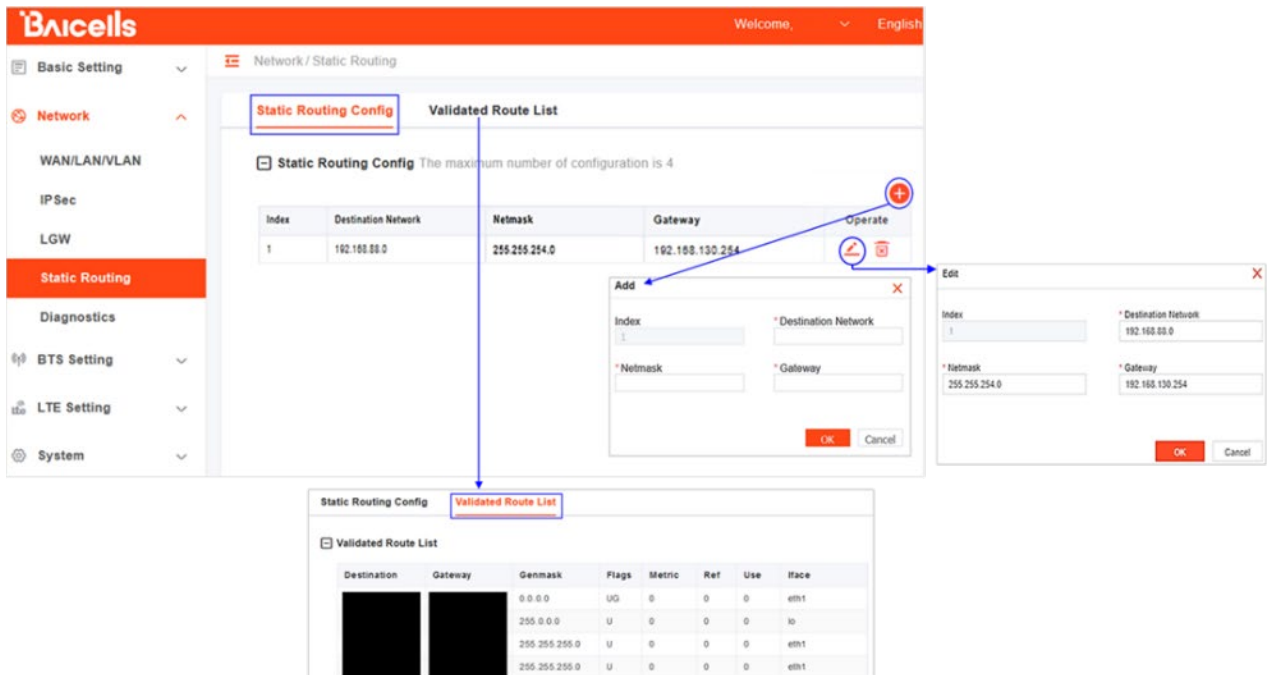

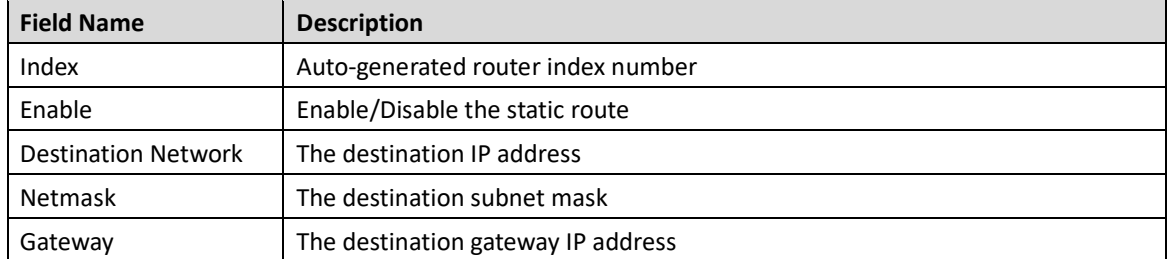

#### <span id="page-25-2"></span>**Table 3-3: Static Routing**

### <span id="page-25-0"></span>**3.5.5 Configure the Management Server**

In the *BTS Setting > Management Server* window, you will enter the network management service (NMS) information [\(Figure 3-17\)](#page-25-1). When using the Baicells CloudCore to manage the network, in the *http://* field, enter the following URL address and port number: **baiomc.cloudapp.net:48080/smallcell/AcsService**

If you are using Local OMC or another NMS, enter its server address and port number. Refer to the field descriptions in [Table 3-4.](#page-26-1)

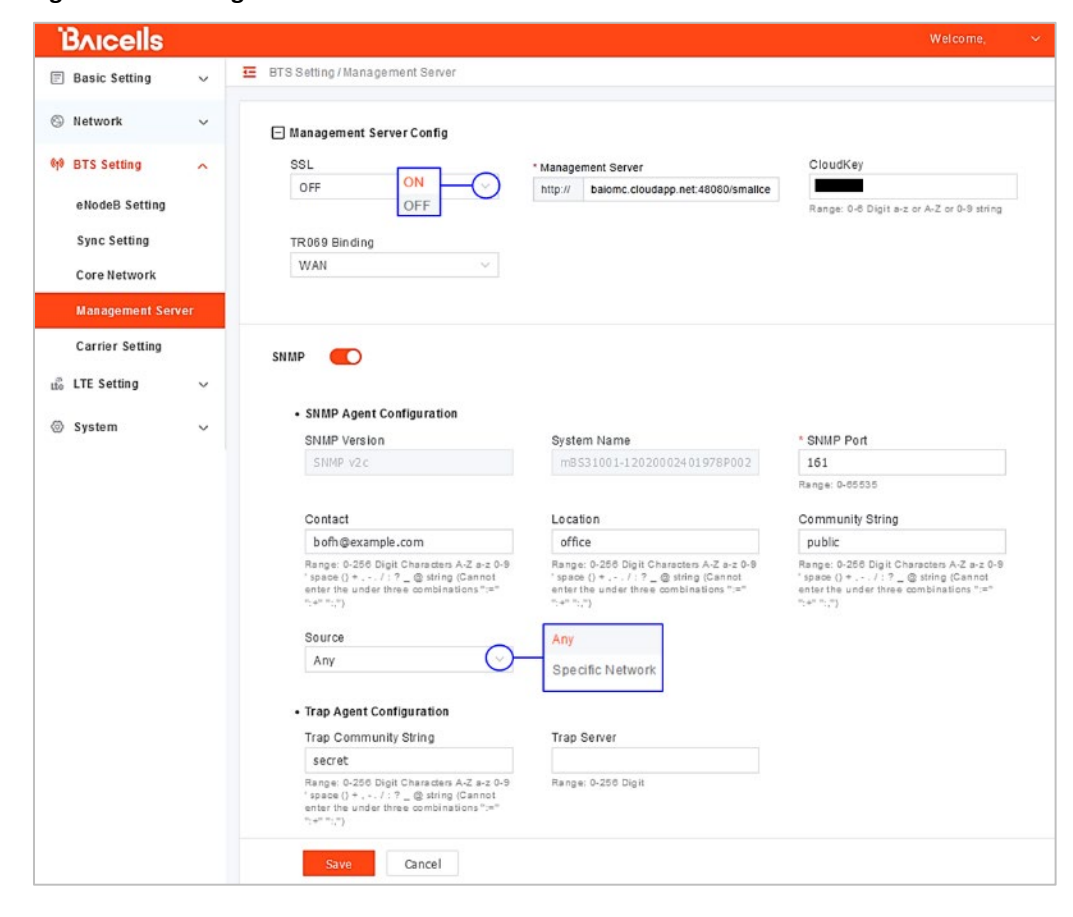

<span id="page-25-1"></span>**Figure 3-17: Management Server**

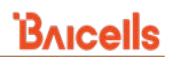

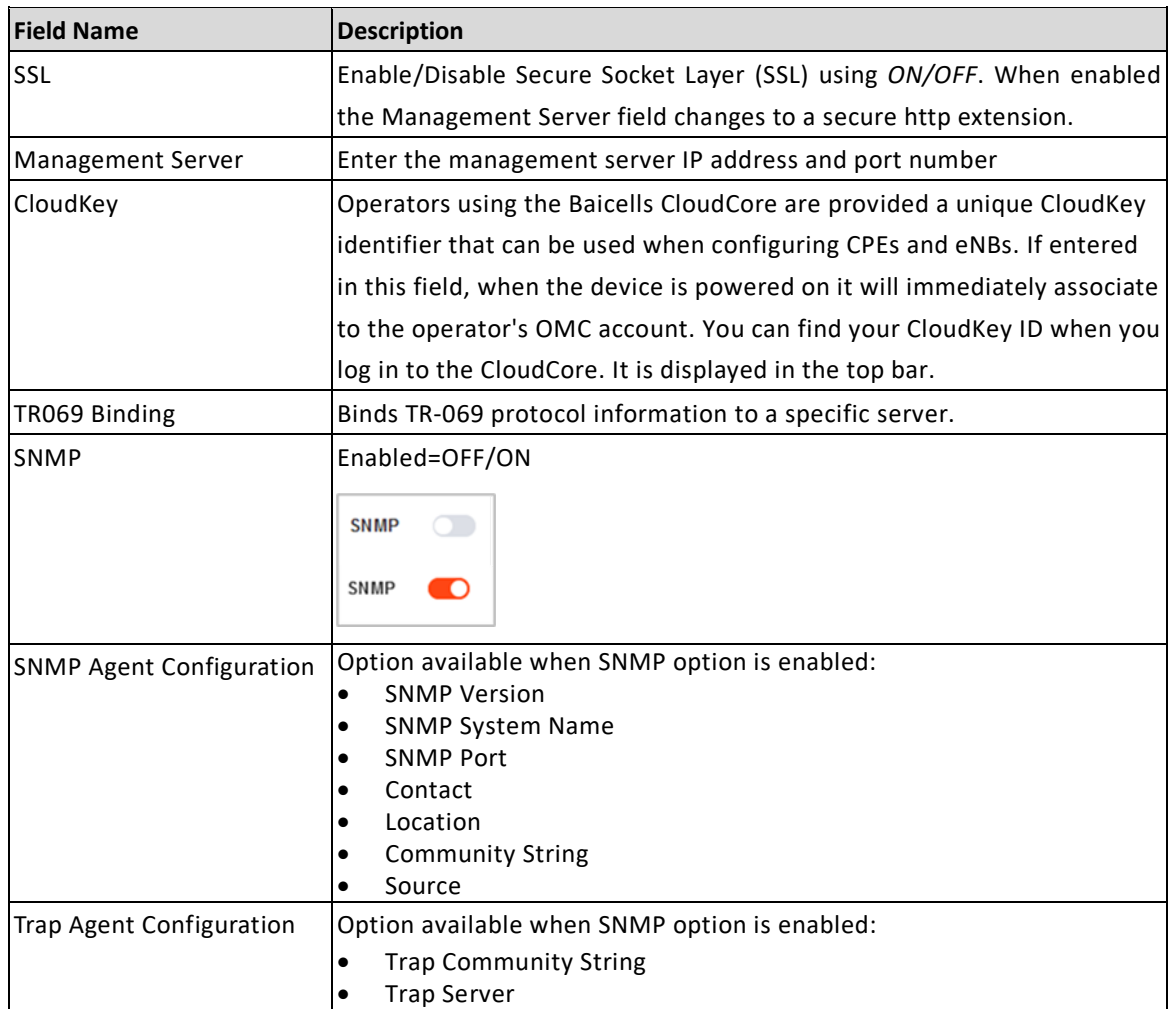

#### <span id="page-26-1"></span>**Table 3-4: Management Server**

### <span id="page-26-0"></span>**3.5.6 Configure Quick Settings**

Under the *BTS Setting > Quick Setting* window [\(Figure 3-18\)](#page-27-0) are several important fields you must configure and/or verify. First, if the operator is using the Baicells CloudCore EPC, you must enter a fixed Public Land Mobile Network (PLMN) and MME IP address:

- PLMN = **314030**
- MME IP = **10.3.0.9 and 10.5.0.9**

Do not change these settings except when connecting to a Local (private network) EPC or different vendor's Evolved Packet Core (EPC). Second, you must enter the operator's planned settings for Band, Bandwidth, EARFCN, Cell ID, PCI, TAC, etc. Some *Quick Setting* fields such as *Duplex Mode* and *Frequency* will auto-fill based on the eNB hardware model. Make sure the *Cloud EPC* field is set to *ON* when using the Baicells CloudCore. If you are testing the eNB in a lab environment, turn the power down as low as it will go under the *Power Modify* field.

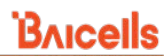

NOTE 1: If planning to use CBRS SAS, the SAS vendor will determine some of these parameters. Refer to the *SAS [Deployment](https://www.baicells.com/Service/Documents) Guide* for more information. NOTE 2: Neutrino430 does not support SFA = 0.

For a description of all the eNB *Quick Setting* fields, refer to the *eNodeB [Configuration Guide](https://www.baicells.com/Service/Documents)*.

#### <span id="page-27-0"></span>**Figure 3-18: Quick Setting**

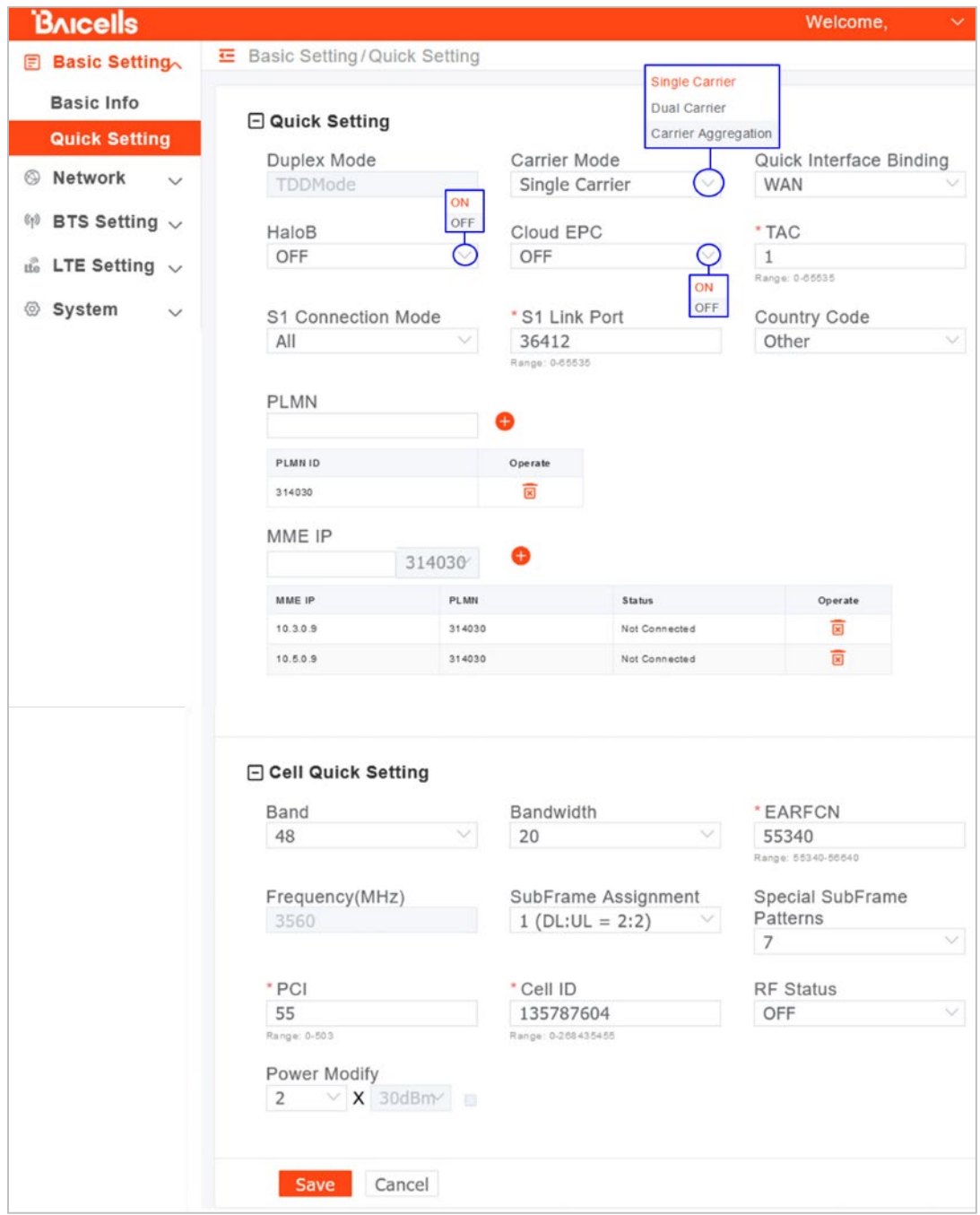

### <span id="page-28-0"></span>**3.5.7 Configure Carrier Setting**

Reference: *[Carrier Aggregation & Dual Carrier \(Split Mode\) Configuration Guide](https://www.baicells.com/Service/Documents)*

The *Carrier Setting* menu is used only in the two-carrier Neutrino430 eNB [\(Figure 3-19\)](#page-28-2). You can set the eNB to run as a single carrier, as two combined carriers using Carrier Aggregation (CA), or as two independent carriers using Dual Carrier (DC)/split mode, depending on which licenses you have purchased. Single carrier (no CA) means only Cell 1 will operate and use only two Radio Frequency (RF) ports instead of four. Operators may need to use this mode if they have limited spectrum or are planning to change to CA or DC mode at a later time when more capacity is needed for the coverage area. Go to *BTS Setting > Carrier Setting* to configure *Carrier Mode*. Click the arrow to view the drop-down menu.

Whenever you change the carrier setting, you must reboot the eNB for the change to take effect.

<span id="page-28-3"></span>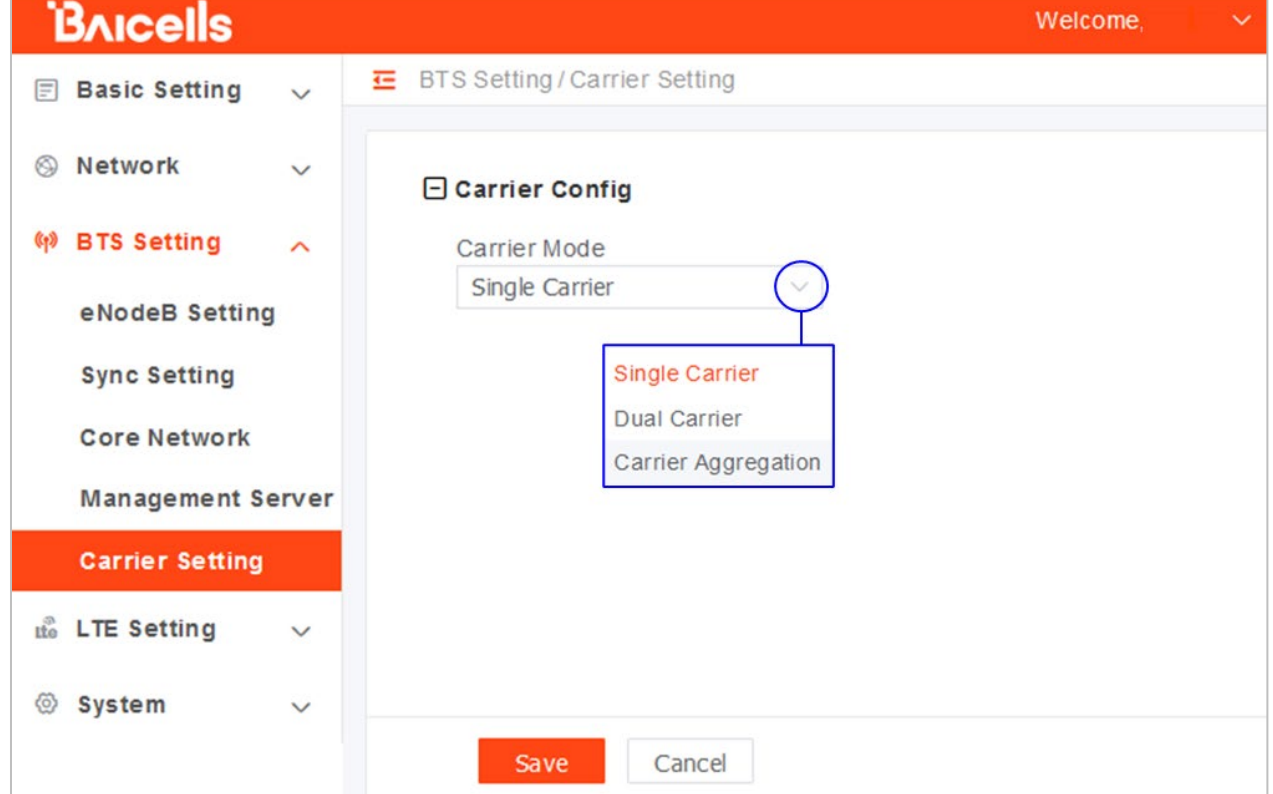

#### <span id="page-28-2"></span>**Figure 3-19: Carrier Setting**

### <span id="page-28-1"></span>**3.5.8 Reboot**

Once the basic configuration settings are saved, reboot the eNB. There are two options for rebooting in the eNB GUI. From the landing page of the eNB GUI, navigate to *System > Reboot*, or select *Reboot* under the *Welcome* banner [\(Figure 3-20\)](#page-29-1).

#### <span id="page-29-1"></span>**Figure 3-20: Reboot**

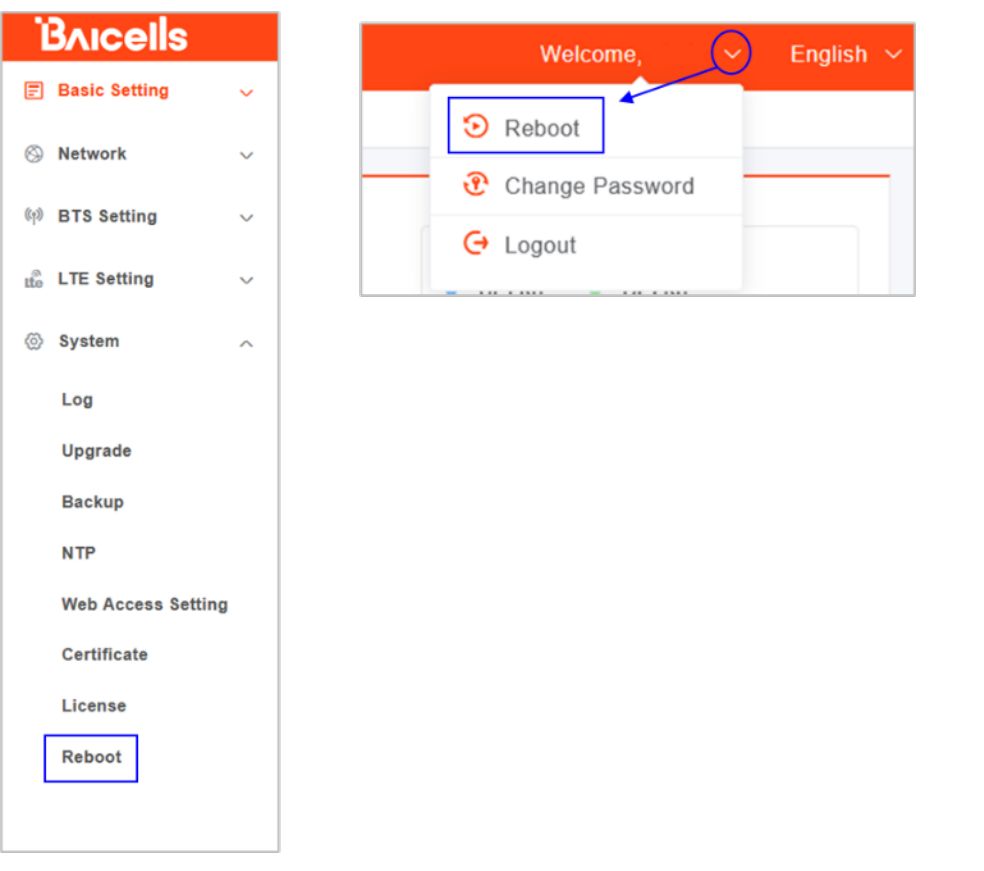

### <span id="page-29-0"></span>**3.5.9 Verify eNB Operational Status**

When the eNB is finished rebooting, check the eNB status using the eNB GUI and the OMC:

NOTE: Once the eNB is mounted at its intended destination and powered on, recheck the status settings.

- **eNB GUI**: Go to *Basic Setting > Basic Info* and check the *Cell Status* field [\(Figure 3-21\)](#page-30-0). It should show *Active*. Also, check that *GPS Sync* is reported as *Synchronized*.
- **OMC:** Go to *eNB > Monitor* to see if the *Cell Status* shows *Active* and the *Sync Status*shows *GPS Synchronized* [\(Figure 3-22\)](#page-30-1).

NOTE: Ensure you have selected *ALL* in the display settings window in the *OMC > eNB > Monitor* page to view *Cell Status* and *Sync Status* as shown in [Figure](#page-31-0) 3-23.

### <span id="page-30-0"></span>**Figure 3-21: Cell Status (eNB GUI)**

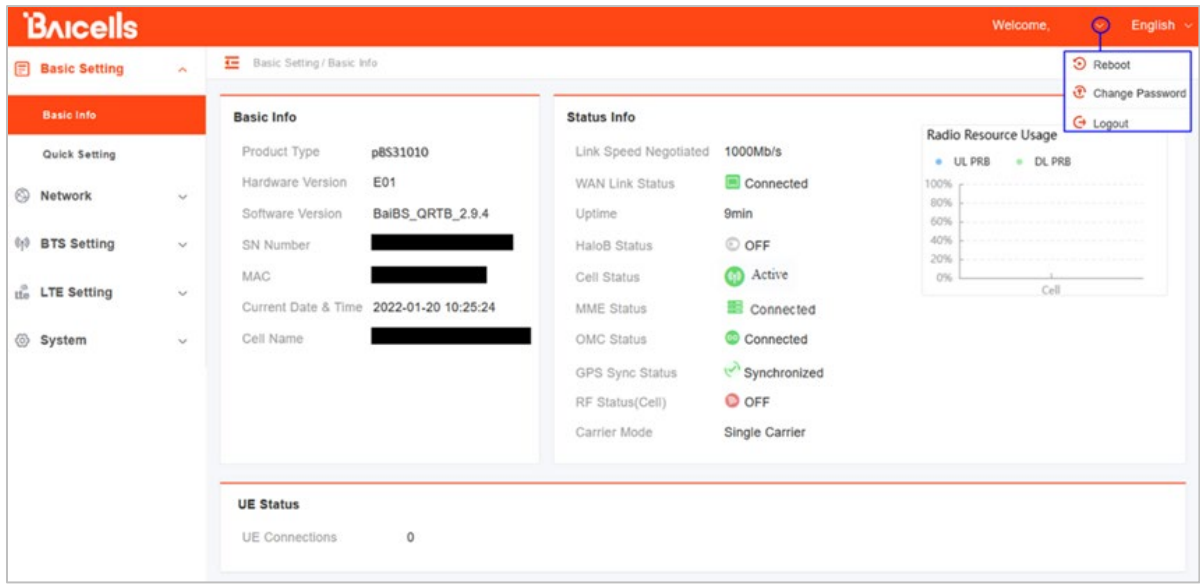

### <span id="page-30-1"></span>**Figure 3-22: Cell Status (OMC)**

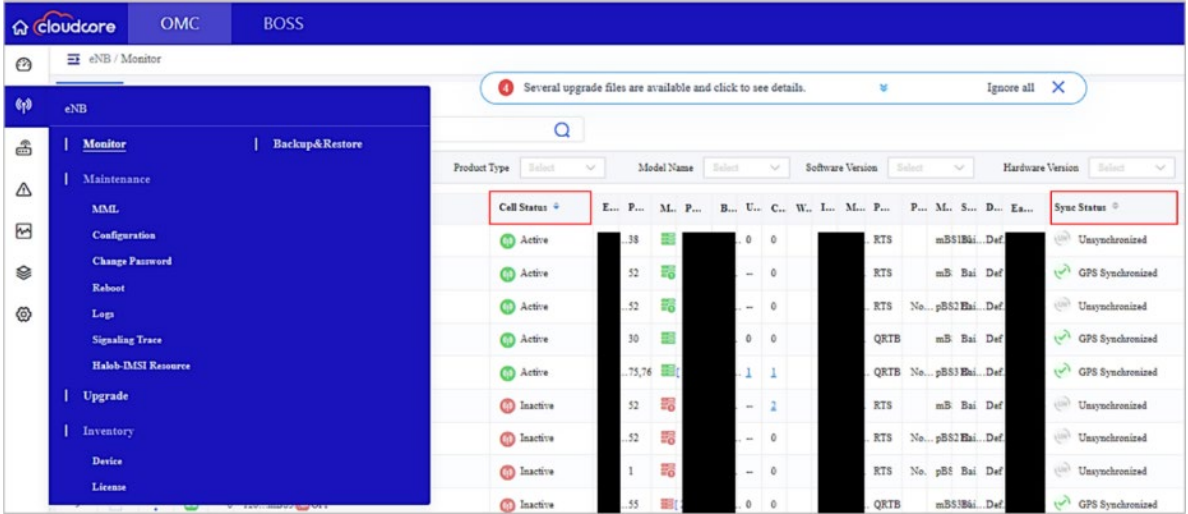

|                       | <b>命 cloudcore</b> | <b>OMC</b>                                     | <b>BOSS</b>                                           |                                          |                                                    |                            |
|-----------------------|--------------------|------------------------------------------------|-------------------------------------------------------|------------------------------------------|----------------------------------------------------|----------------------------|
| $\odot$               |                    | $\overline{\mathbf{B}}$ eNB / Monitor          |                                                       |                                          |                                                    |                            |
| $\left( \phi \right)$ | <b>Table</b>       | Map                                            |                                                       |                                          | Several upgrade files are available a<br>$\vert$ 4 |                            |
|                       | All                | $\checkmark$                                   | Serial Number / Cell Name / IP / MAC / ECI / PCI<br>Q |                                          |                                                    |                            |
| £                     |                    | <b>Online Status</b><br>Select<br>$\checkmark$ | Cell Status                                           | All<br>$\checkmark$                      | Product Type<br>Select                             | Model Name<br>$\checkmark$ |
| ⚠                     | O                  | $\Rightarrow$<br>п                             | Alarm Count                                           | Serial Number $\degree$                  | Cell Name $\oplus$                                 | RF Status $\oplus$         |
| ₩                     | 1                  | $\vee$ All                                     |                                                       |                                          |                                                    | <b>OFF</b>                 |
| ⊗                     | $\overline{c}$     | $\Box$ Device info<br>Serial Number<br>V.      | Product Type                                          | Product Name                             | Model Name                                         | <b>OFF</b>                 |
| ගි                    | 3                  | Software Version<br>Last Period Time           | Hardware Version<br>MAC Address                       | <b>System Uptime</b><br>GPS Version      | First Period Time<br>Device Group                  | OFF <sup></sup>            |
|                       | 4                  | $\Box \triangledown$ Cell Info<br>Cell Name    | $\triangledown$ ECI                                   | $\triangledown$ PCI                      | <b>V</b> PLACY                                     | <b>OFF</b>                 |
|                       | 5                  | $\vee$ TAC<br>Bandwidth                        | Subframe Assignment<br><b>Z</b> Earfen                | Special Subframe Patterns<br>Duplex Mode | Root Sequence Index<br><b>V</b> Tx Power           |                            |
|                       | 6                  | $\Box \lor$ Status<br>Cell Status              | MME Status                                            | RF Status                                | <b>XPI</b> Report Status                           | <b>DOFF</b>                |
|                       | $\tau$             | HaloB Enable<br>WAN Link Speed Negotiated      | Syne Status                                           | $\vee$ UE Count                          | CPE Count<br>Ø.                                    | <b>OFF</b>                 |
|                       | 8                  | $\Box$ Network<br>$\triangledown$ IP Address   |                                                       |                                          |                                                    | <b>SON</b>                 |
|                       | 9                  | $\Box$ Location<br>Longitude                   | Latitude                                              | Height                                   |                                                    | <b>ROFF</b> ROFF           |
|                       |                    | $\Box$ Satellites<br>Satellites                |                                                       |                                          |                                                    |                            |
|                       |                    | OK<br>Cancel                                   |                                                       |                                          |                                                    |                            |

<span id="page-31-0"></span>**Figure 3-23: OMC > eNB > Monitor > Display Settings**

Before commercial operation, Baicells recommends implementing cell site acceptance testing of a new site to ensure the service meets expectations, to document network speeds at various locations in the cell, and to verify RF coverage.

# <span id="page-32-0"></span>**Appendix: Regulatory Compliance**

## <span id="page-32-1"></span>FCC Compliance

This device complies with part 15 of the FCC Rules. Operation is subject to the following two conditions: (1) This device may not cause harmful interference, and (2) this device must accept any interference received, including interference that may cause undesired operation. Any Changes or modifications not expressly approved by the party responsible for compliance could void the user's authority to operate the equipment.

This equipment has been tested and found to comply with the limits for a Class B digital device, pursuant to part 15 of the FCC Rules. These limits are designed to provide reasonable protection against harmful interference in a residential installation. This equipment generates, uses, and can radiate radio frequency energy and, if not installed and used in accordance with the instructions, may cause harmful interference to radio communications. Operation of this equipment in a residential area is likely to cause harmful interference, in which case the user will be required to correct the interference at his own expense.

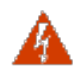

**WARNING[:](http://www.cisco.com/c/dam/en/us/td/i/templates/blank.gif)** This equipment complies with FCC radiation exposure limits set forth for an uncontrolled environment. This equipment should be installed and operated with a minimum distance of 20 inches (50 cm) between the radiator and your body.

# <span id="page-32-2"></span>ISEDC Compliance

This device complies with Innovation, Science, and Economic Development Canada licenseexempt RSS standard(s).

Operation is subject to the following two conditions: (1) This device may not cause interference, and (2) This device must accept any interference, including interference that may cause undesired operation of the device.

The antenna(s) used for this transmitter must be installed to provide a separation distance of at least 20 inches (50 cm) from all persons and must not be collocated or operating in conjunction with any other antenna or transmitter, End-Users must be provided with transmitter operation conditions for satisfying RF exposure compliance.